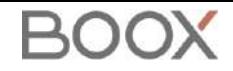

# **Onyx Boox Tab series Instrukcja obsługi**

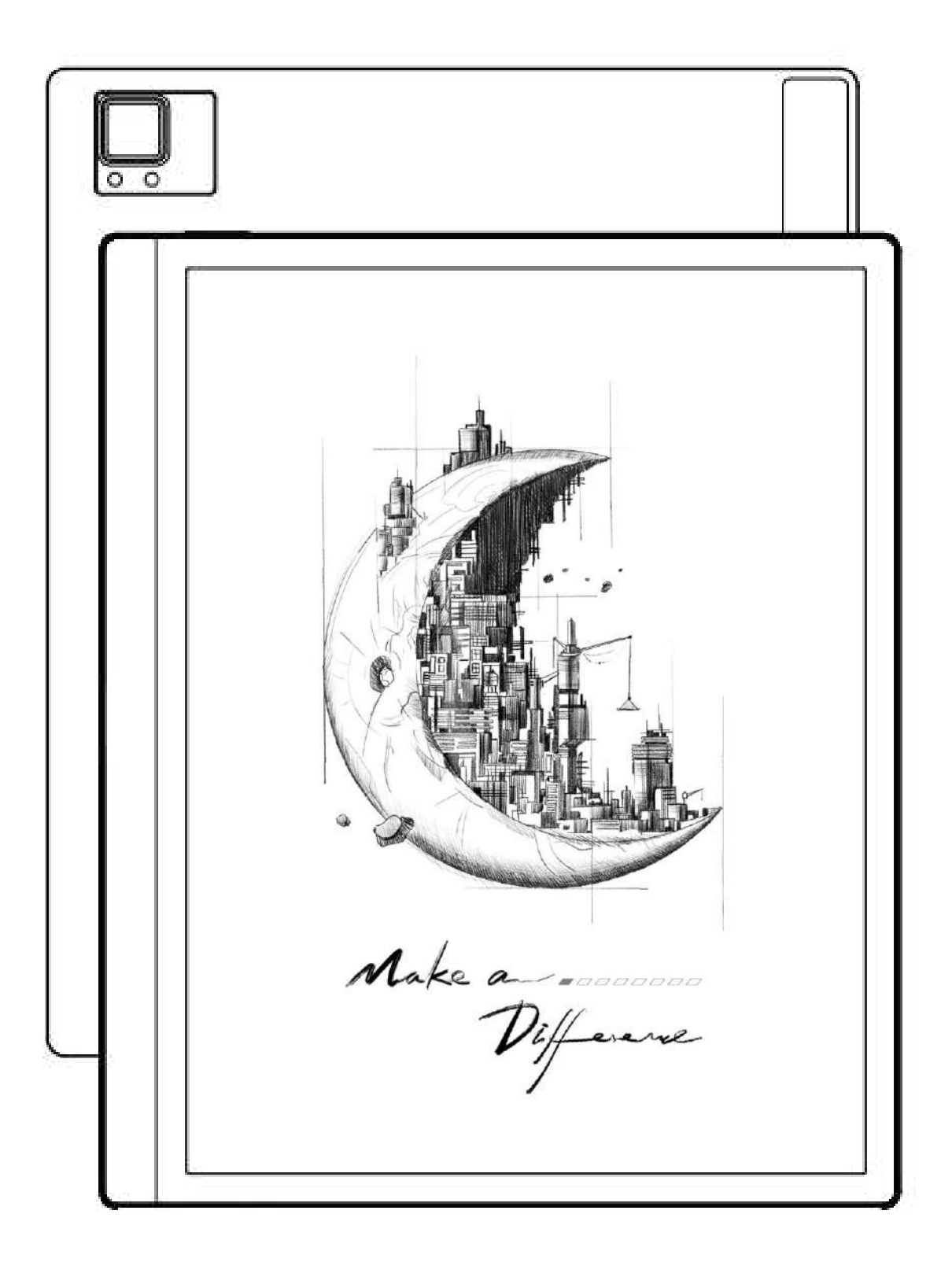

## Spis treści

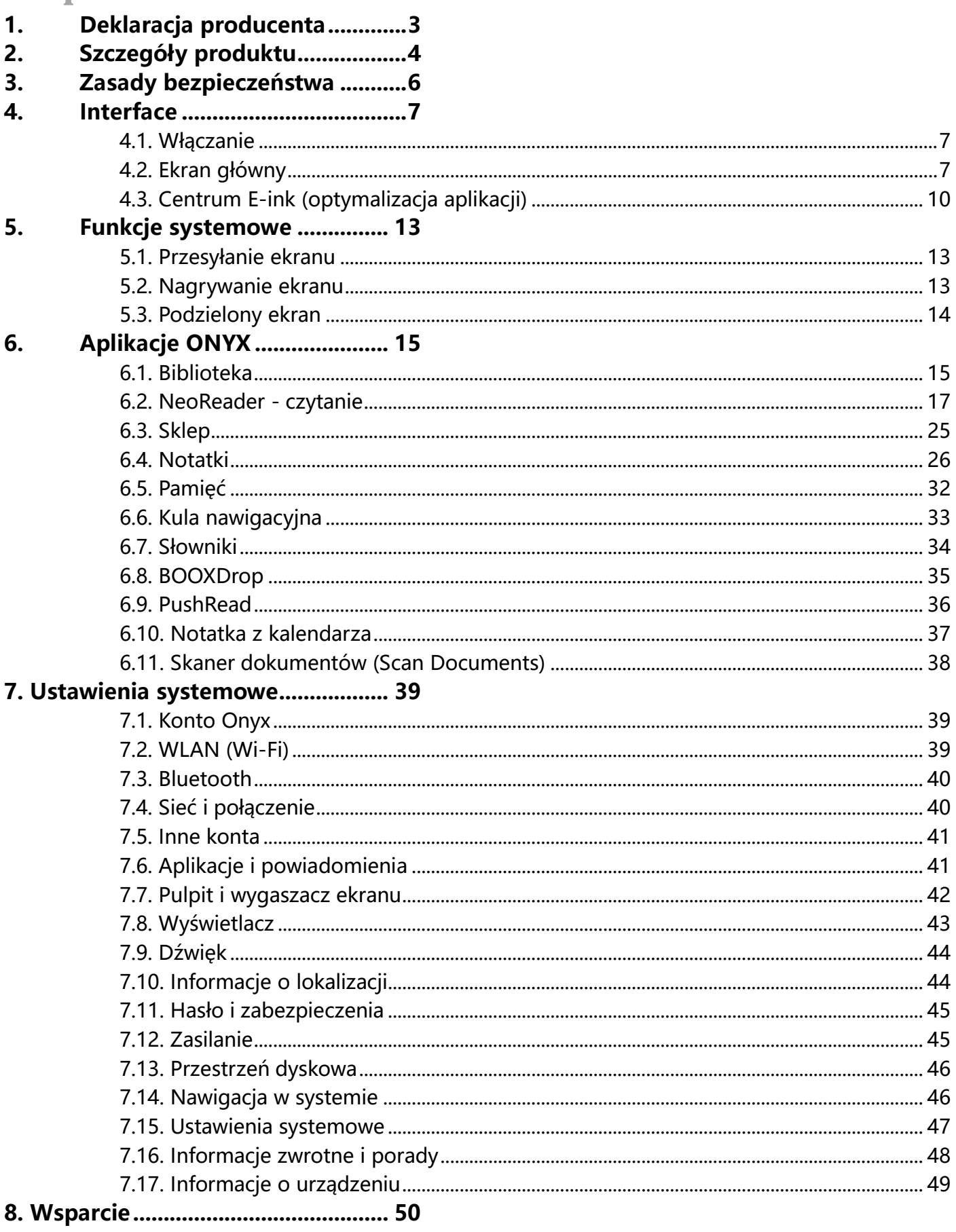

## <span id="page-2-0"></span>**1. Deklaracja producenta**

Onyx Boox zastrzega sobie prawo do wprowadzania zmian w specyfikacjach produktów i treści zawartych w Skróconej instrukcji obsługi i Instrukcji obsługi bez uprzedniego powiadomienia.

1. Wszystkie obrazy książek w tej instrukcji służą wyłącznie do prezentacji, nie są zainstalowane fabrycznie.

2. Ze względu na różne wersje oprogramowania, niektóre funkcje lub interfejsy mogą być niezgodne z opisem w instrukcji. Podlega to produktowi końcowemu.

ONYX INTERNATIONAL INC. Room 301-6, 10, Honglou Street, Liwan District, Guangzhou City, Guangdong Province, Chiny, niniejszym oświadcza, że urządzenie radiowe typu Tab Ultra odpowiada dyrektywie 2014/53/EU. Pełny tekst deklaracji 2014/53/EU znajduje się pod adresem: www.onyxboox.pl

Maksymalna moc częstotliwości radiowej:

Wi-Fi 2.4GHz (2412 – 2472MHz): 20dBm

Wi-Fi 5.1GHz (5180 – 5825MHz): 20dBm

Wi-Fi 5.8GHz (5180 – 5825MHz): 20dBm

Bluetooth BR/EDR (2402 – 2480MHz): 10dBm

Bluetooth Low Energy (2402 – 2480MHz): 10dBm

## <span id="page-3-0"></span>**2. Szczegóły produktu**

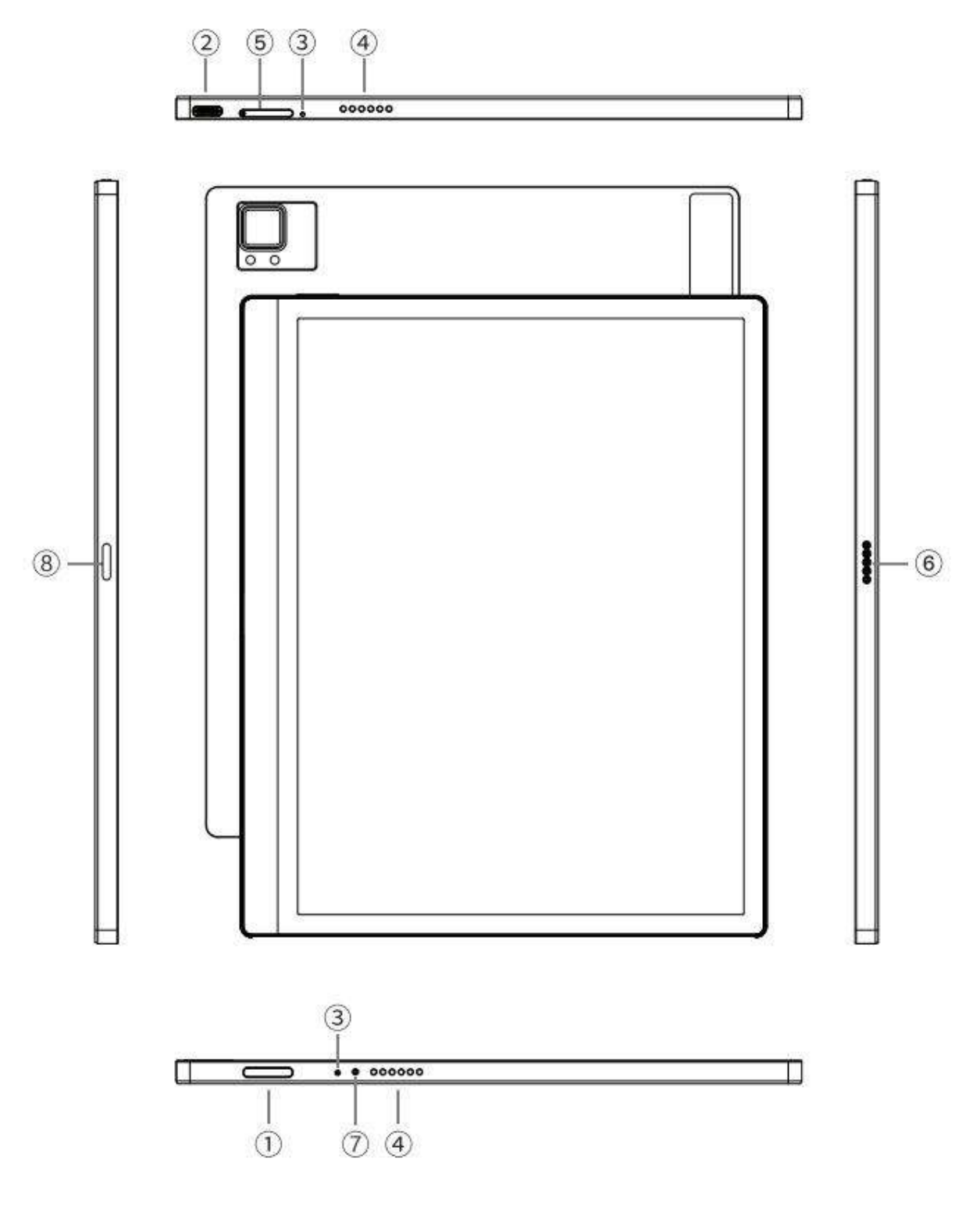

- 1. Przycisk zasilania
- 2. Port USB typ C
- 3. Mikrofon
- 4. Głośnik
- 5. Slot na kartę SD
- 6. Pogo-Pin (do pokrowca z klawiaturą)
- 7. Wskaźnik LED
- 8. Mocowanie rysika

## **Specyfikacja produktu**

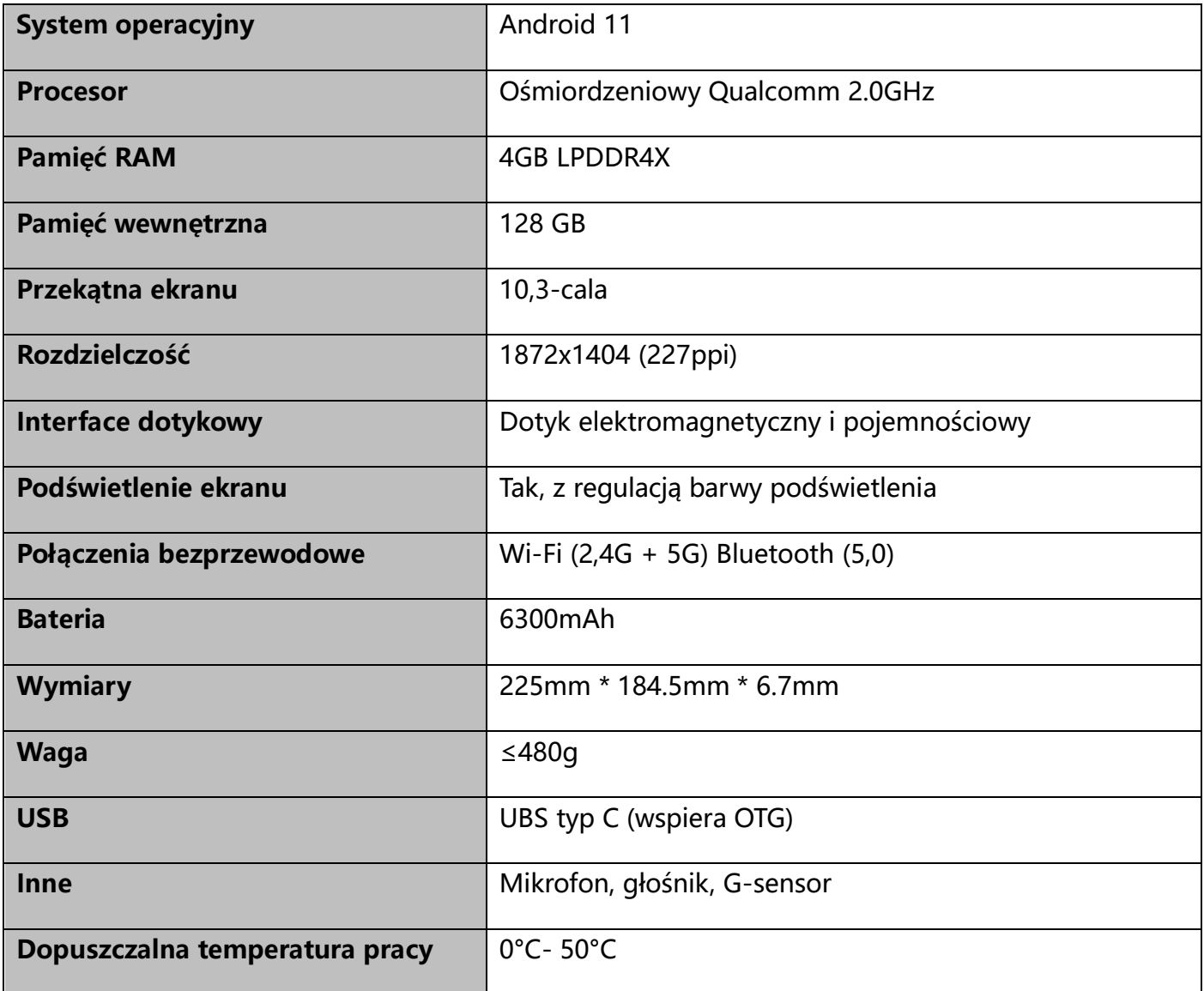

## <span id="page-5-0"></span>**3. Zasady bezpieczeństwa**

Przed użyciem przeczytaj poniższe instrukcje dotyczące bezpieczeństwa. Jeśli napotkasz jakiekolwiek problemy techniczne, prosimy o kontakt ze sprzedawcą lub dystrybutorem BOOX.

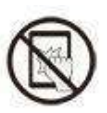

#### **Ochrona ekranu**

Czytnik jest wyposażony w ekran E Ink, który jest bardzo delikatny.

Nie należy narażać go na wstrząsy, ściskanie, nacisk na ekran czy upuszczenie z wysokości. Jeżeli ekran czytnika ulegnie uszkodzeniu mechanicznemu należy zaprzestać jego użytkowania i skontaktować się z punktem pomocy technicznej w celu jego naprawy. Zabrania się samodzielnych prób napraw urządzenia.

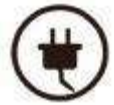

#### **Akcesoria**

Tylko kabel USB i adapter spełniające wymagania producenta mogą być użytkowane z czytnikiem. Więcej informacji można znaleźć w specyfikacji technicznej. Producent nie odpowiada za uszkodzenia powstałe podczas użytkowania nieoryginalnych akcesoriów.

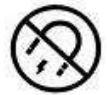

#### **Trzymaj z dala od silnych magnesów/elektryczności statycznej**

Urządzenie należy trzymać z dala od silnych pół magnetycznych i elektrostatycznych, aby uniknąć nieprawidłowego pisania na ekranie elektromagnetycznym lub uszkodzenia innej części elektroniki.

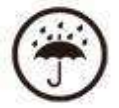

#### **Chroń przed wilgocią**

Czytnik nie jest wodoodporny. Należy chronić go przed wilgotnymi warunkami, nie używać na zewnątrz podczas deszczu oraz trzymać z dala od wszystkich cieczy.

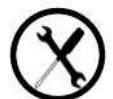

#### **Nie ingeruj w urządzenie**

Zabrania się technicznej ingerencji w urządzenie. Niewłaściwy model baterii może spowodować wybuch. W razie konieczności należy skontaktować się z oficjalnym zespołem obsługi posprzedażowej w celu wymiany baterii. W przypadku samodzielnej wymiany baterii użytkownik ponosi pełną odpowiedzialność i zajmuje się utylizacją baterii.

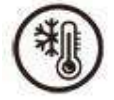

#### **Warunki użytkowania**

Dopuszczalny zakres temperatury otoczenia podczas korzystania z urządzenia wynosi 0°C-50°C. Nie należy używać go w sposób ciągły w środowisku o wysokiej lub niskiej temperaturze. Producent nie ponosi odpowiedzialności za uszkodzenia, utratę danych ani inne straty pośrednie spowodowane nieprawidłowym wykorzystaniem przez użytkownika lub w nieoczekiwanych okolicznościach.

Jeśli musisz wysłać czytnik do serwisu w celu naprawy, wykonaj kopię zapasową ważnych danych samodzielnie. Serwis ani producent nie odpowiadają za utracenie danych spowodowane naprawą, wymianą części lub aktualizacją systemu.

www.onyxboox.pl

## <span id="page-6-0"></span>**4. Interface 4.1. Włączanie**

<span id="page-6-1"></span>Naciśnięcie i przytrzymanie przycisku zasilania przez 2-3 sekundy włącza urządzenie. Niebieskie światło wskaźnika LED oznacza przejście do interfejsu startowego. Należy odczekać, aż czytnik przejdzie do ekranu głównego.

**Uwaga:** Jeśli urządzenie się nie włącza, należy je najpierw ładować przez 20 minut, a następnie ponownie spróbować je uruchomić.

#### **Początkowe ustawienia**

Należy postępować zgodnie z instrukcjami, aby ukończyć wstępną konfigurację, w tym wybrać język systemowy, datę, sposób nawigacji itp. Wszystkie elementy wstępnej konfiguracji można później zmienić w Ustawieniach.

#### <span id="page-6-2"></span>**4.2. Ekran główny**

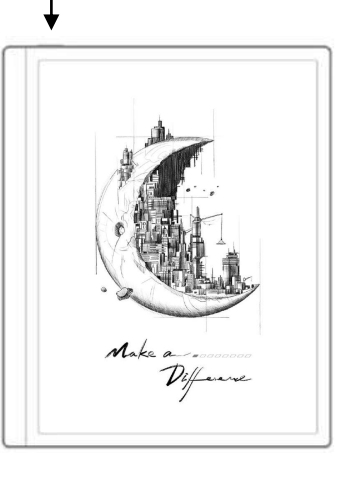

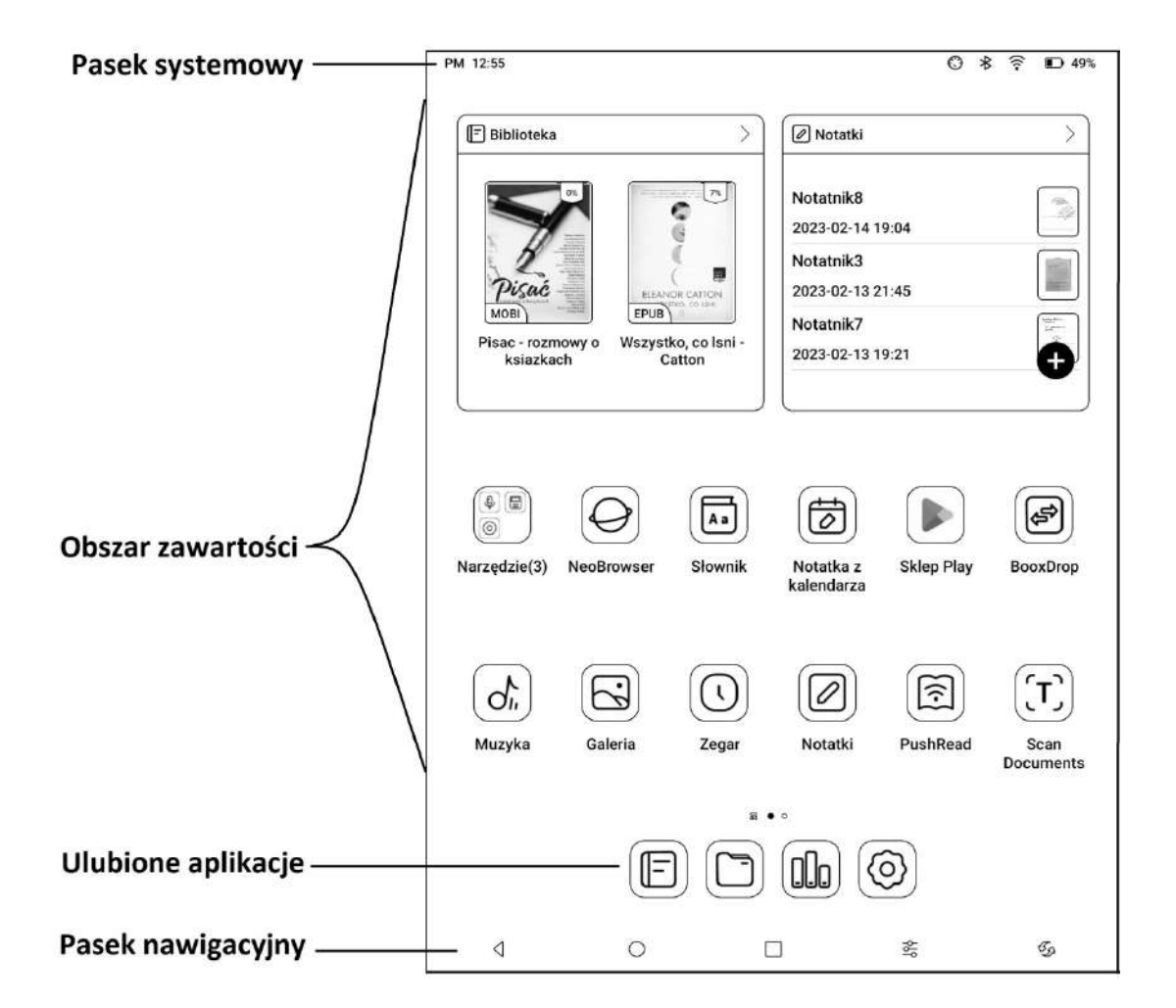

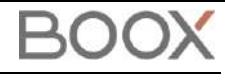

#### **Pasek systemowy**

Obszar wyświetla aktualny stan urządzenia, w tym czas, powiadomienia, tryb odświeżania, Wi-Fi, stan baterii itp.

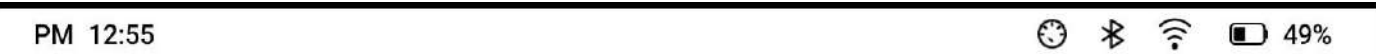

#### **Centrum kontroli**

Otwierane za pomocą pociągnięcia w dół od prawej górnej krawędzi lub dotknięcia w prawym górnym rogu ekranu.

Stuknięcie ikony "Edytuj" pozwala edytować funkcje widoczne w Centrum kontroli.

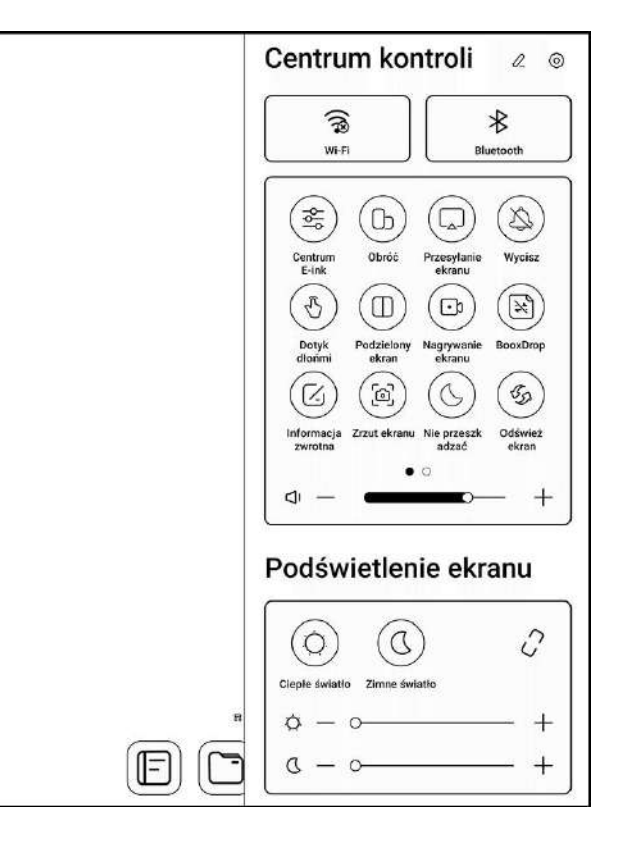

#### **Centrum powiadomień**

Otwierane za pomocą pociągnięcia w dół od lewej górnej krawędzi lub dotknięcia w lewym górnym rogu ekranu.

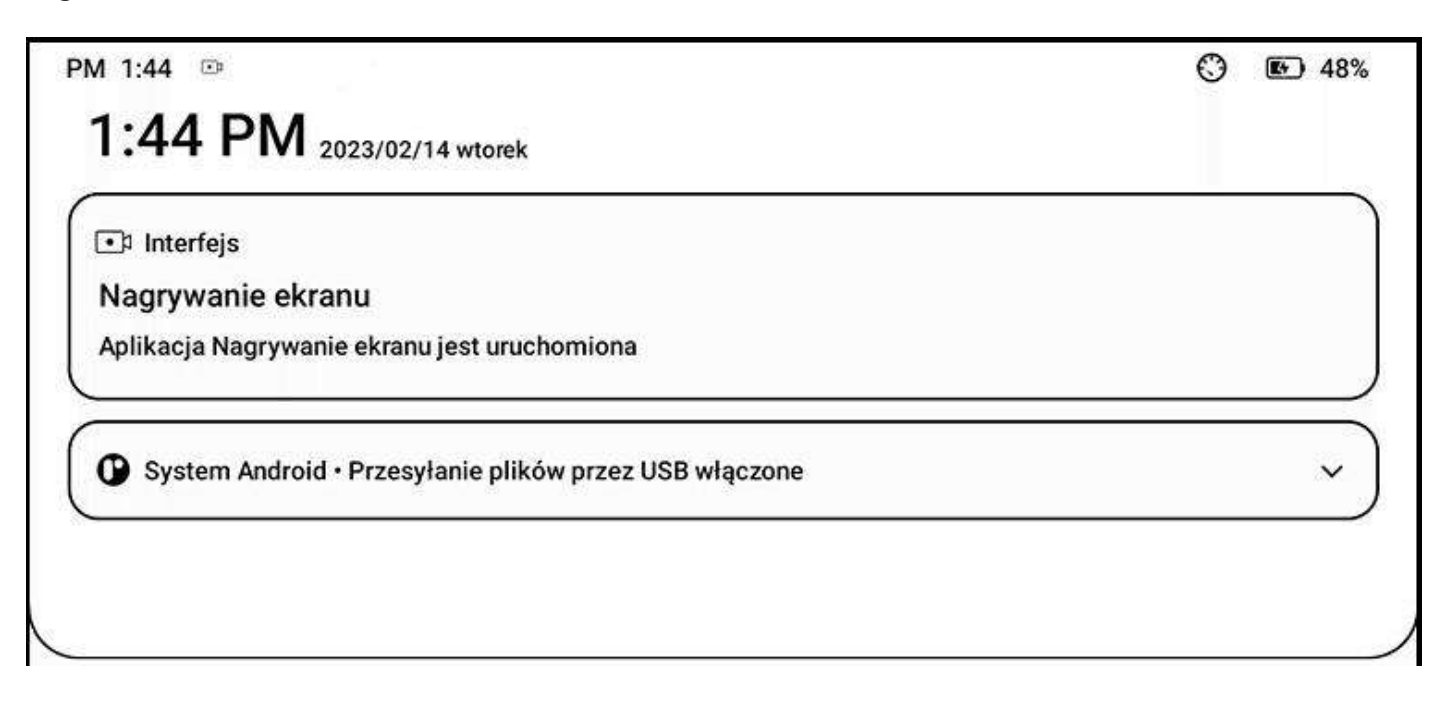

#### **Obszar zawartości**

Dotknięcie i przytrzymanie ikony aplikacji pozwala zmienić jej położenie na pulpicie, odinstalować, zoptymalizować, dodać do grupy lub uzyskać dostęp do szybkich funkcji obsługiwanych przez daną aplikację.

Dotknięcie i przytrzymanie widżetu pozwala go przenieść, usunąć lub zmienić jego rozmiar (jeśli obsługuje różne rozmiary).

 $\overline{ }$ **⊘** Notatki Notatnik8 2023-02-14 19:04 Notatnik3 2023-02-13 21:45 Usuń Notatnik7 Zmień rozmiar widżetu 2023-02-13 19:21

Dotknięcie i przytrzymanie pustego obszaru przez 2 sekundy, pozwoli przejść do stanu edycji pulpitu. Następnie możliwe jest uporządkowanie ikon aplikacji, dodawanie widżetów i zarządzanie ustawieniami pulpitu.

#### **Dodaj pulpity**

Po zapełnieniu bieżącego pulpitu, kolejny zostanie automatycznie dodany po zainstalowaniu nowej aplikacji. Można także dotknąć i przytrzymać dowolną ikonę i ręcznie przeciągnąć ją na następną stronę.

#### **Ulubione aplikacje**

Dotknięcie i przytrzymanie ikon pozwala na przeciągnięcie i dodawanie lub usuwanie ich z ulubionych aplikacji. Można dodać maksymalnie 6 aplikacji.

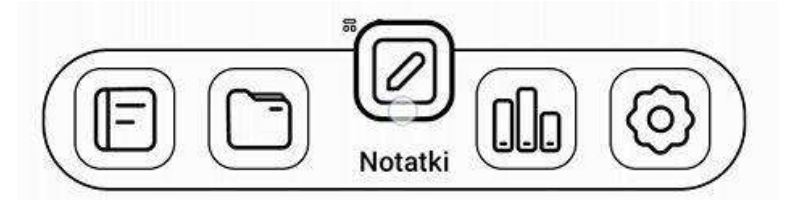

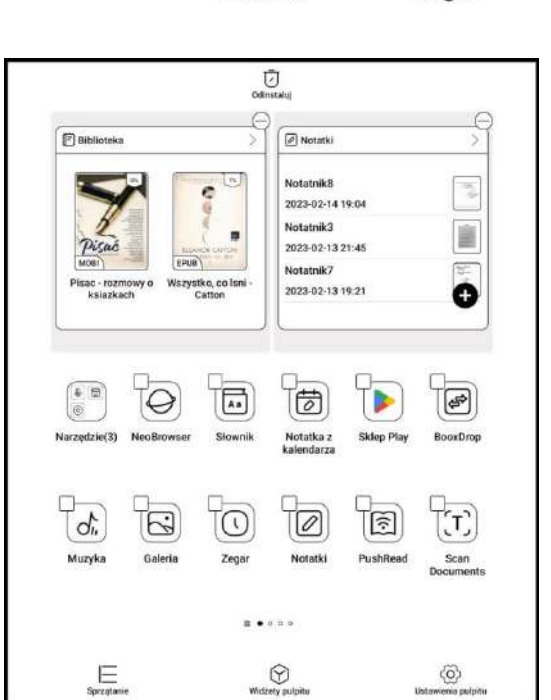

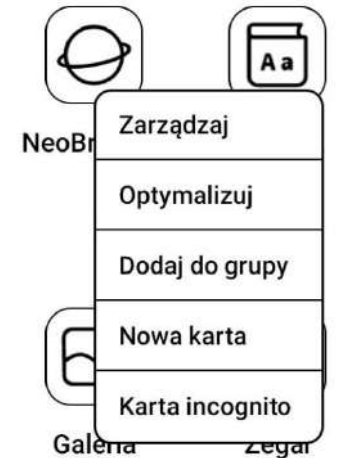

#### **Pasek nawigacyjny (domyślny)**

Do wyboru cztery kombinacje funkcji.

1: Wstecz / Ekran główny / Przełącznik wielozadaniowy / Centrum E Ink / Pełne odświeżenie

2: Przełącznik wielozadaniowy / Ekran główny / Wstecz / Centrum E Ink / Pełne odświeżenie

3: Centrum E Ink / Pełne odświeżenie / Wstecz / Ekran główny / Przełącznik wielozadaniowy

4: Centrum E Ink / Pełne odświeżenie / Przełącznik wielozadaniowy / Ekran główny / Wstecz

#### **Gesty**

Nawigację za pomocą gestów można ustawić wchodząc w Ustawienia/Nawigacja systemowa.

#### **Dostosuj gesty**

Dół (domyślnie):

- Przełącznik wielozadaniowy
- Strona główna
- Centrum E Ink

Boki (domyślnie):

Wstecz

Gesty można dostosować do własnych preferencji.

#### **Inne gesty**

Przesunięcie trzema palcami w dół wykonuje zrzut ekranu. Ten gest jest domyślnie włączony. Można go wyłączyć wchodząc w Ustawienia / Ustawienia systemowe / Zrzuty ekranu.

#### <span id="page-9-0"></span>**4.3. Centrum E-ink (optymalizacja aplikacji)**

Można włączyć poprzez Centrum kontroli, pasek nawigacji lub wybranym gestem.

Służy głównie do optymalizacji wyświetlania aplikacji firm zewnętrznych na urządzeniach E Ink.

Gdy jest wywoływane w interfejsie aplikacji, optymalizacja stosowana jest wyłącznie do tej aplikacji.

#### < Pasek nawigacyjny

Wybierz kombinację przycisków nawigacyjnych

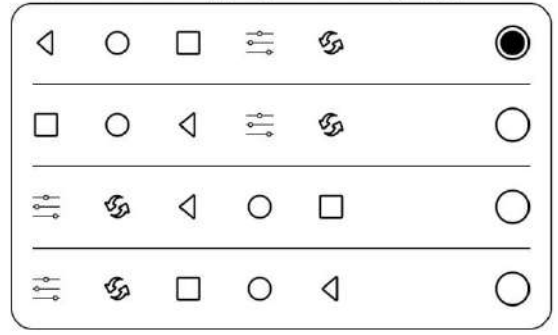

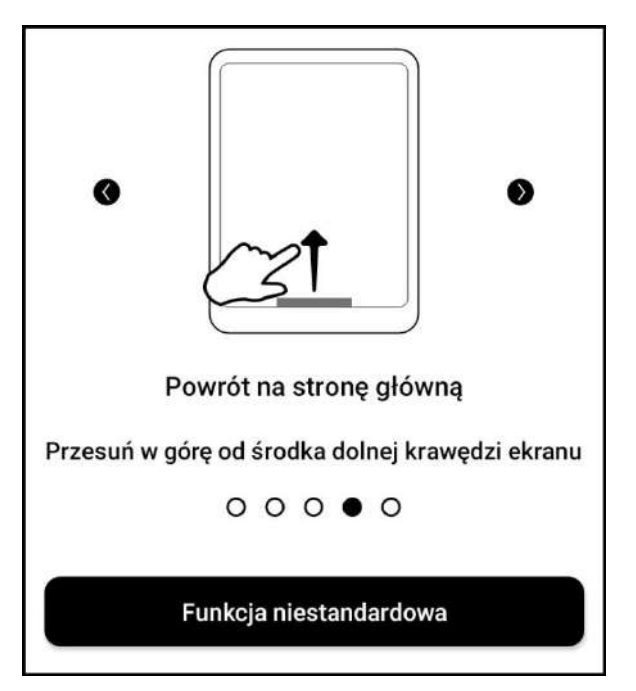

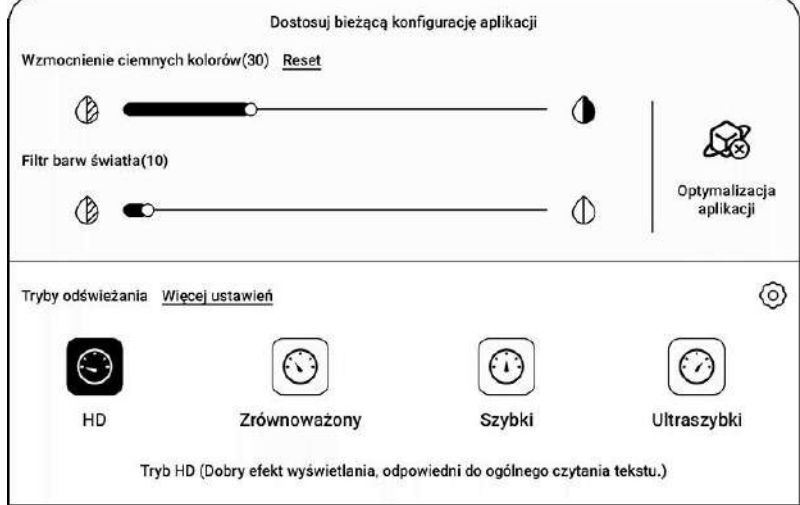

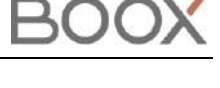

Można ustawić wybrany tryb odświeżania dla aplikacji lub na bieżąco je zmieniać.

- **HD** dobry efekt wyświetlania, odpowiedni do ogólnego czytania tekstu.
- **Zrównoważony** nieco silniejszy ghosting, odpowiedni do szybkiego przeglądania obrazów i tekstu.
- **Szybki** utrata szczegółów jest nieco większa, odpowiednia do przeglądania stron internetowych.
- **Ultraszybki** utrata szczegółów jest duża, odpowiednia do odtwarzania wideo.

**Wzmocnienie ciemnych kolorów** - służy do wzmocnienia ciemnych barw na pierwszym planie, przyciemnienia jasnych stron lub uwydatnienia ikon.

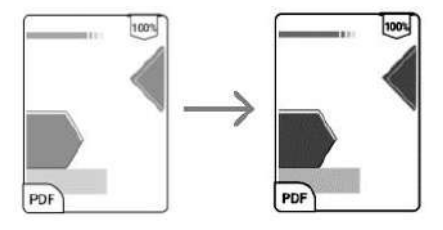

**Filtr barw światła** - może zmienić jasne kolory na biel, używany do wybielenia tła.

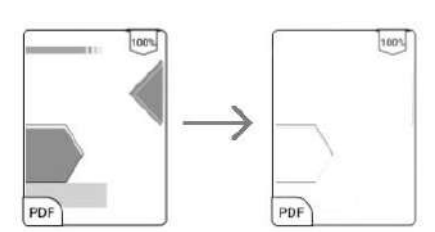

**Optymalizacja aplikacji** - dotknij i przytrzymaj ikonę aplikacji, następnie wybierz opcję Optymalizuj, aby lepiej dostosować ustawienia odświeżania wybranej aplikacji.

#### **Ekran**

- **DPI** dostosuj ogólny rozmiar interfejsu, domyślna wartość to 350. Jeśli aplikacja jest ustawiona na minimalną wartość, a krawędzie są nadal obcinane, użyj domyślnego DPI aplikacji.
- **Optymalizacja w chmurze** niektóre aplikacje są specjalnie zoptymalizowane, więc można uzyskać lepsze wyniki używając optymalizacji chmury zamiast lokalnej.

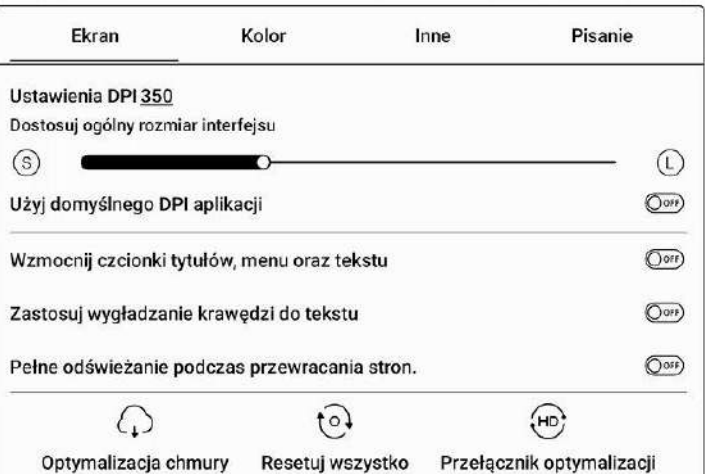

- **Resetuj wszystko** reset wszystkich wprowadzonych zmian do oryginalnej konfiguracji.
- **Przełącznik optymalizacji** kiedy jest wyłączony niektóre efekty optymalizacji nie będą działały, ale nie zresetuje to konfiguracji.

#### **Kolor**

- **Dodaj obrysy do tekstu** tekst i tło na tej samej warstwie nie będą widoczne po wspólnym wybielaniu, to ustawienie doda obrysy i uwidoczni tekst.
- **Kolor tła** wybiela kolor tła. Najlepiej używać razem z poprawionym kolorem czcionki i kolorem ikon, inaczej niewielkie ikony mogą być trudne do zobaczenia.
- **Inny kolor:**
	- o **Kolor ikony** przyciemnia kolor ikon na pulpicie.
	- o **Kolor okładki** przyciemnia kolor okładek.
	- o **Kolor tekstu strony internetowej** pogrubia i przyciemnia czcionkę strony internetowej.
	- o **Rozmiar czcionki strony internetowej** - dotyczy domyślnej przeglądarki NeoBrowser, powiększa czcionkę strony internetowej.
	- o **Pogrub tekst strony internetowej** pogrubia wszystkie czcionki na stronie internetowej.

#### **Inne**

- **Zachowaj aplikacje aktywne w tle** dla aplikacji, które muszą nieprzerwanie pracować w tle, jak Alarm, Powiadomienia, Pobieranie, czy Statystyki czasu. Można pozwolić im na pracę w tle, ale zwiększy to pobór energii.
- **Wymuś systemową orientację ekranu** W przypadku aplikacji, które nie pozwalają na obrót ekranu można wymusić zmianę orientacji tą

funkcją. Niektóre aplikacje wymagają jednak odpowiedniej orientacji ekranu. Wymuszenie zmiany wyświetlania może spowodować błędny wygląd interfejsu.

#### **Pisanie**

 **Optymalizacja pisma odręcznego** – dostępna tylko dla aplikacji z funkcją pisma ręcznego. Obecnie obsługuje OneNote, Evernote i WPS.

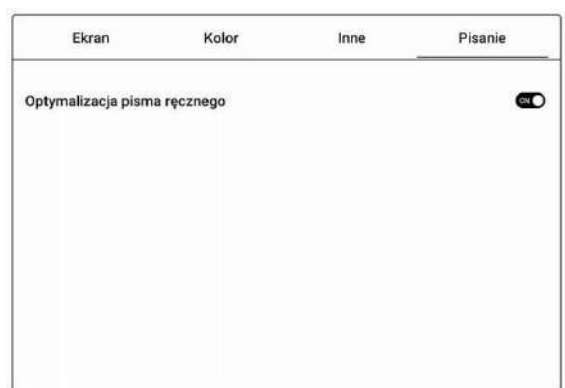

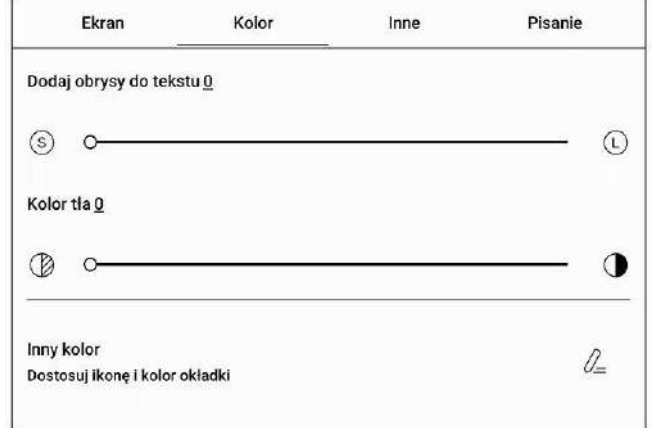

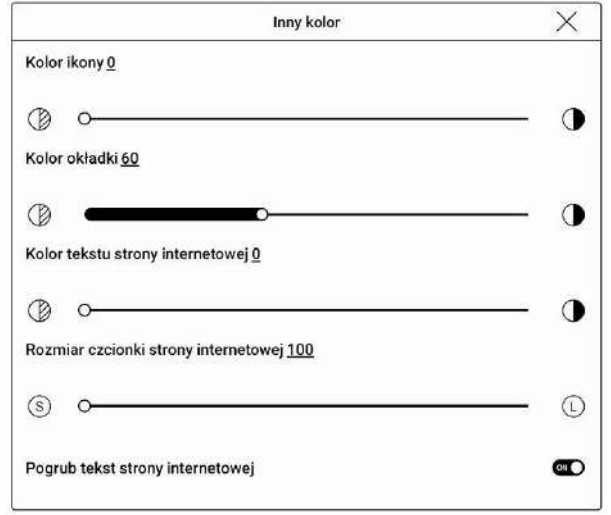

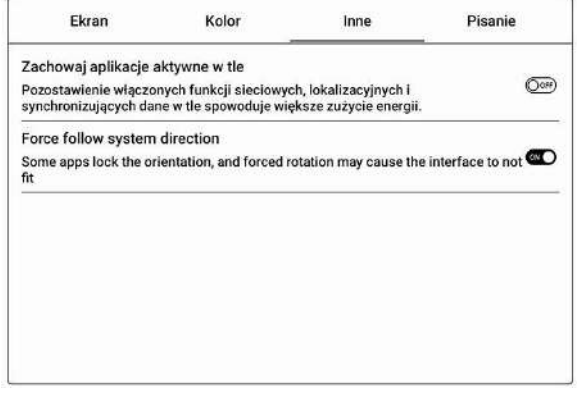

## <span id="page-12-0"></span>**5. Funkcje systemowe**

#### <span id="page-12-1"></span>**5.1. Przesyłanie ekranu**

- 1. Obsługuje tylko system Windows10. Win7 / XP / MacOS nie są obecnie obsługiwane.
- 2. Należy upewnić się, że komputer obsługuje funkcję przesyłania obrazu, można to sprawdzić w ustawieniach systemu komputerowego: System / Rzutowanie na ten komputer.
- 3. Należy upewnić się, że komputer i czytnik ONYX połączone są z tą samą siecią Wi-Fi.
- 4. Jeśli komputer stacjonarny jest podłączony do sieci Wi-Fi za pomocą bezprzewodowej karty sieciowej, należy potwierdzić, że obsługuje on projekcję ekranową w kroku 2.
- 5. Niektóre konfiguracje komputera i bezprzewodowej karty sieciowej nie obsługują tej funkcji.
- 6. Po stronie czytnika należy wybrać z rozwijanego Centrum kontroli opcję przesyłania ekranu. Następnie rozpocznie się automatyczne wyszukiwanie komputerów, po znalezieniu zostanie wyświetlona nazwa komputera.
- 7. W oknie wyszukiwania należy wybrać znaleziony komputer. Jeśli pojawia się wiele komputerów przycisk Ustawienia pozwoli wyświetlić listę. Następnie należy wybrać z listy komputer, z którego chce się skorzystać.
- 8. Po wybraniu komputera, zostanie na nim wyświetlony komunikat potwierdzający.
- 9. Po potwierdzeniu połączenia zostanie ono automatycznie nawiązane, a ekran zostanie wyświetlony na czytniku.
- 10. Jeśli na ekranie pojawi się komunikat "Unable to view protected content on this device" (Nie można wyświetlać chronionych treści na tym urządzeniu), połączenie może nie zostać nawiązane. Należy odłączyć czytnik i spróbować ponownie.
- 11. Aby zakończyć przesyłanie ekranu, z poziomu czytnika należy wybrać ponownie opcję przesyłania obrazu w Centrum kontroli a następnie opcję Rozłącz.

Jeśli komputer obsługuje przesyłanie obrazu, ale nie może połączyć się z czytnikiem, należy zrestartować komputer, spróbować ponownie się połączyć i sprawdzić, czy konfiguracja komputera odrzuca żądanie (patrz krok 2).

#### <span id="page-12-2"></span>**5.2. Nagrywanie ekranu**

Dotknij i przytrzymaj ikonę nagrywania ekranu, aby przejść do ustawień nagrywania ekranu. Można tam dostosować Rozdzielczość, Jakość nagrania, Orientację ekranu, itd.

Podczas pierwszego użycia zalecane jest dostosowanie odpowiednich ustawień.

Dotknięcie ikony nagrywania otworzy pływające okno nagrywania ekranu.

Dotknięcie ikony "Start" rozpocznie nagrywanie, a "Stop" je zatrzyma.

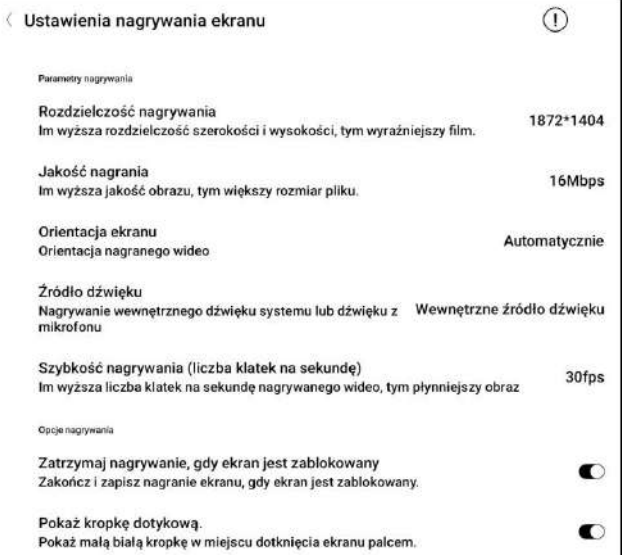

Czytniki Onyx Boox kupisz na stronie onyxboox.pl/czytniki-ebookow 13

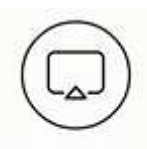

Przesyłanie ekranu

Po zatrzymaniu nagrywania, wyświetlona zostanie miniatura, którą można dotknąć, aby odtworzyć lub udostępnić nagranie.

Przytrzymanie pływającego okna pozwala przeciągnąć je po ekranie. Pływające okno nie zostanie nagrane na wideo. Gdy nagrywanie ekranu zostanie rozpoczęte, pływające okno pozostaje widoczne na wierzchniej warstwie ekranu. Nowe nagrania można tworzyć bez przerwy. Aby zamknąć okno, wystarczy dotknąć "X".

Format nagrań to MP4, a zapisany plik znajduje się w: Pamięć / Wideo.

#### <span id="page-13-0"></span>**5.3. Podzielony ekran**

Otwórz wybrana aplikacie, włacz Centrum kontroli, a następnie kliknij funkcję Podziel ekran. Podzielony ekran obsługuje książki, notatki i wybrane aplikacje. Podzielonego ekranu nie można zainicjować z poziomu interfejsu systemowego.

Uwaga: Nie każda aplikacja obsługuje tryb podzielonego ekranu. Kompatybilność z tą funkcją zależy od programu, a nie urządzenia BOOX.

W trybie podzielonego ekranu pierwsza aplikacja uznawana jest za ekran główny, a druga za ekran dodatkowy. Ustawienia odświeżania mają wpływ jedynie na ekran główny. Ustawienia wyświetlania mają wpływ na oba ekrany.

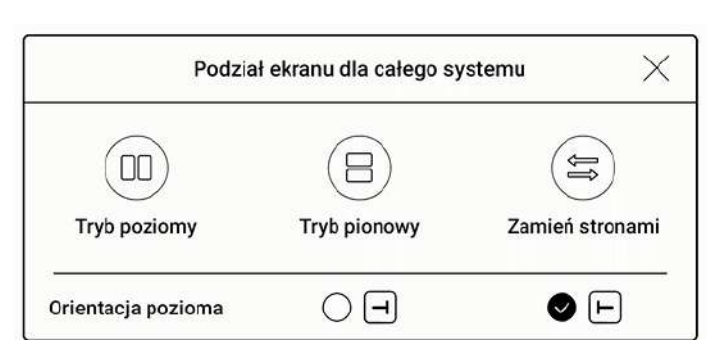

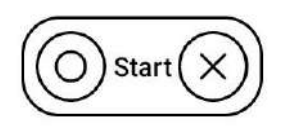

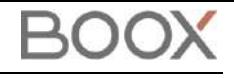

### <span id="page-14-0"></span>**6. Aplikacje ONYX 6.1. Biblioteka**

<span id="page-14-1"></span>Biblioteka automatycznie skanuje i ładuje książki z pamięci czytnika, jeśli ich format jest obsługiwany. Pliki są sortowane według ostatnio otwartych lub dodanych, a ich okładki wyświetlają się automatycznie.

W prawym górnym rogu Biblioteki użytkownicy mogą Wyszukiwać pliki, Sprawdzać statystyki czytania, oraz wyświetlić więcej opcji.

#### **Sposób wyświetlania biblioteki**

Domyślnie, wszystkie obsługiwane dokumenty znajdujące się w określonych ścieżkach, są automatycznie skanowane i widoczne w bibliotece. Innym sposobem jest wyświetlanie zawartości w oparciu o strukturę pamięci (tryb katalogowy).

#### **Statystyki czytania**

Statystyki mają na celu podsumowanie danych dotyczących czytanych książek. Zawierają informację o czasie czytania danego dnia, liczbie czytanych i przeczytanych książek, całkowitym czasie czytania oraz o liczbie adnotacji i wyróżnień, czy ostatnio przeczytanych książkach.

Średni czas czytania w tym tygodniu wylicza statystyki ostatnich 7 dni. Średni czas czytania jest wyliczany od momentu włączenia statystyk czytania.

W sekcji statystyki czytania można przejść tylko do wyróżnień, adnotacji i książek, które były niedawno otwarte, pozostałe dane służą jedynie do celów analizy.

Dane dotyczące danego czytnika dostępne są tylko na tym czytniku, nie można ich sprawdzić na innym urządzeniu.

Jeśli nie chcesz korzystać ze statystyk czytania, możesz je wyłączyć w Ustawieniach biblioteki. Po wyłączeniu ikona statystyk czytania w Bibliotece nie będzie już wyświetlana.

#### **Filtruj i sortuj**

Pozwala na dostosowanie sposobu wyświetlania zawartości Biblioteki. Domyślnie jest to robione malejąco, według czasu czytania.

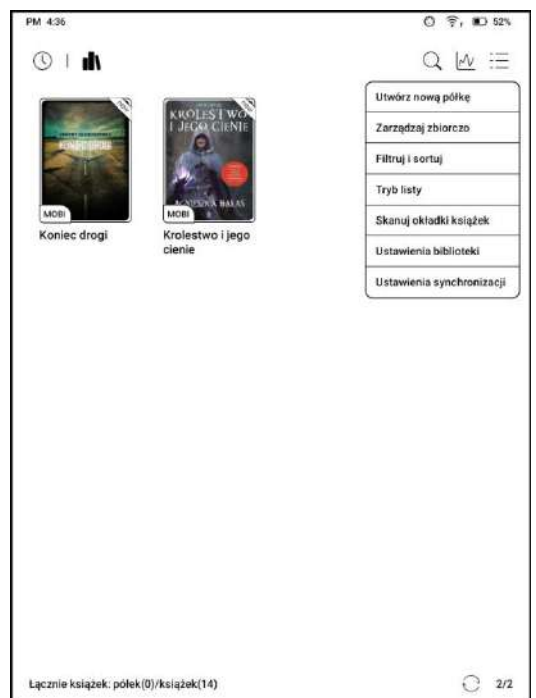

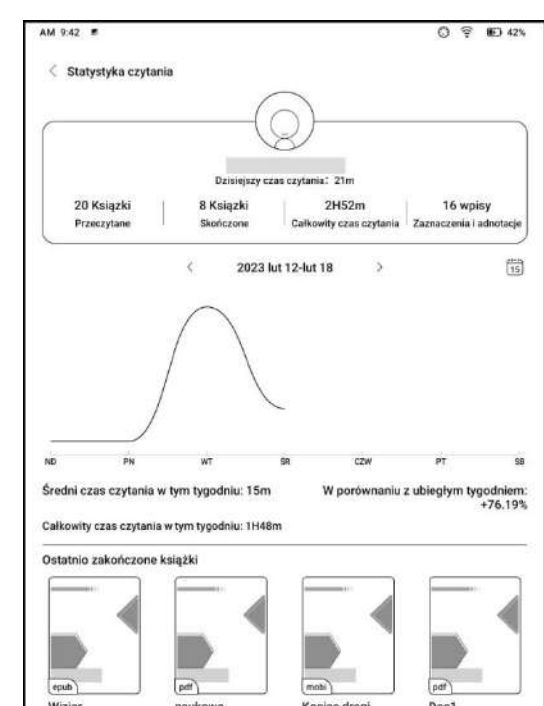

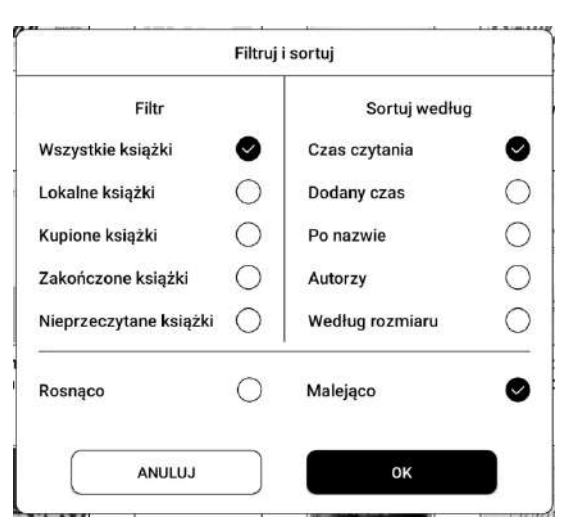

Pozwala wybrać wyświetlanie tytułu zamiast nazwy pliku, włączyć / wyłączyć statystyki czytania oraz dostosować ścieżkę skanowania. Domyślna ścieżka skanowania to: foldery Books i Shop w pamięci tabletu.

Uwaga: W poniższych przypadkach niektóre dokumenty zostaną usunięte z Biblioteki po jej odświeżeniu:

1. Dokumenty otwierane bezpośrednio z innej niż skanowanej ścieżki w Pamięci.

2. Dokumenty, które nie znajdują się w domyślnej ścieżce skanowania po zmianie domyślnej ścieżki skanowania.

#### **Ustawienia synchronizacji**

Można synchronizować postęp czytania i dane notatek między urządzeniami za pośrednictwem chmury Onyx. Ta funkcja jest domyślnie włączona. Jeśli nie chcesz synchronizować danych czytania, możesz wyłączyć tę funkcję.

Aby nie synchronizować danych czytania wybranych dokumentów, należy dotknąć i przytrzymać okładkę książki, przejść do zakładki Synchronizuj i wyłączyć opcję Synchronizacja danych odczytu z chmurą ONYX.

Uwaga: Obecnie z chmurą można synchronizować tylko dane postępu oraz notatki. Dokumentu źródłowego nie można zsynchronizować z chmurą. Aby przeprowadzić synchronizację, należy dodać dokumenty do tej samej ścieżki na różnych urządzeniach.

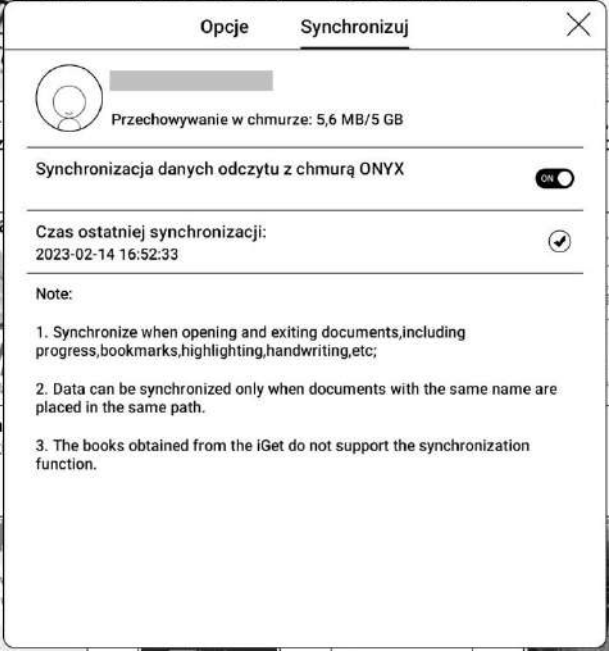

#### **Opcje książki**

Dotknij i przytrzymaj okładkę książki, aby sprawdzić informacje z nią związane, w tym tytuł, autora, format, rozmiar, postęp czytania i inne szczegóły książki. Funkcje dostępne w tym miejscu to Otwórz za pomocą, Dodaj hasło, Zmień nazwę, Przenieś, Niestandardowa okładka, Usuń, Udostępnij i Umieść na górze (Stick on top).

**Ścieżka zapisywania:** dotknij ścieżki zapisywania, aby przejść do rzeczywistej lokalizacji w pamięci.

**Wyczyść ustawienia:** pozwala usunąć hasło, dane czytania, pamięć podręczną i okładkę książki.

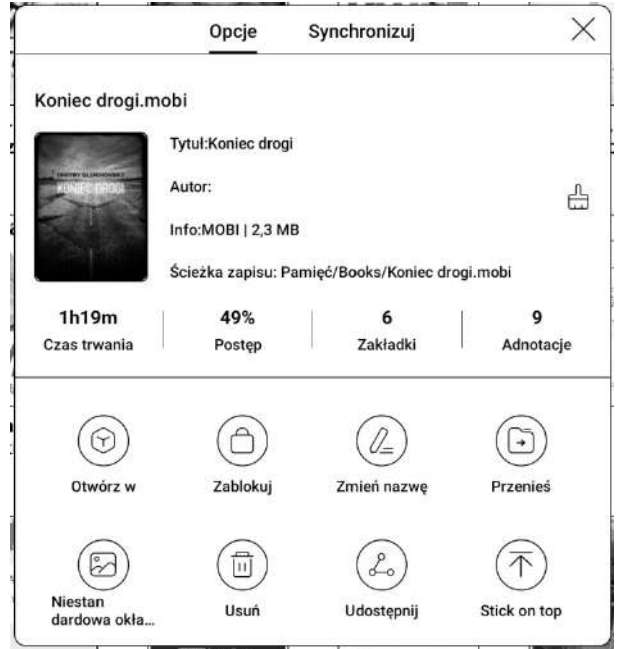

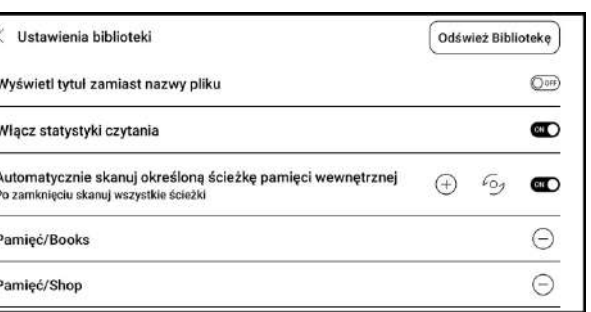

#### **Dodaj hasło**

Użytkownik może dodawać hasło do każdego pliku w celu ochrony. Hasło jest używane do otwierania pliku, ale odnosi się tylko do czytnika i aplikacji NeoReader. W przypadku skopiowania i wyeksportowania pliku do innych urządzeń lub aplikacji, hasło nie będzie obsługiwane.

Można użyć tego samego hasła, co do blokady ekranu lub ustawić inne. Można ustawić tylko jedno hasło. Po ustawieniu hasła do plików, nie trzeba ustawiać kolejnych, a jedynie dodać blokadę do kolejnego pliku.

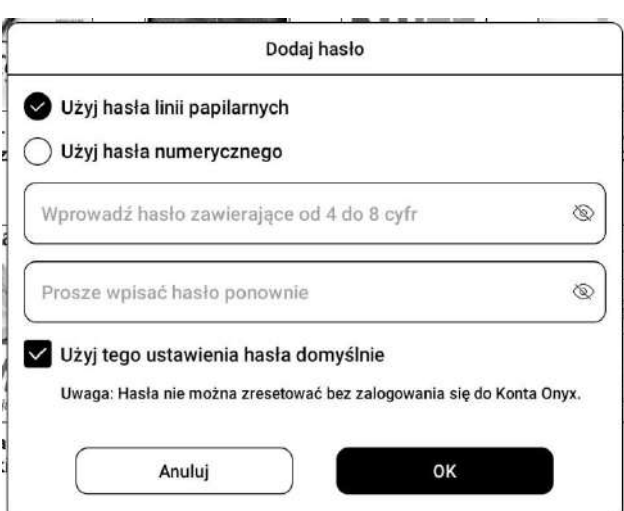

Nie można odzyskać hasła blokady książek. W przypadku zapomnienia hasła możliwy jest reset wyłącznie za pośrednictwem konta Onyx (obsługiwane są metody logowania za pomocą telefonu komórkowego i poczty e-mail).

#### **6.2. NeoReader - czytanie**

<span id="page-16-0"></span>Dotknięcie okładki książki otwiera ją. Domyślnie książki otwierają się w trybie pełnoekranowym. Przeciągnięcie od góry ekranu otwiera pasek systemowy Dotknięcie środka ekranu otwiera Menu, które umożliwia przełączanie się pomiędzy dokumentami i innymi funkcjami.

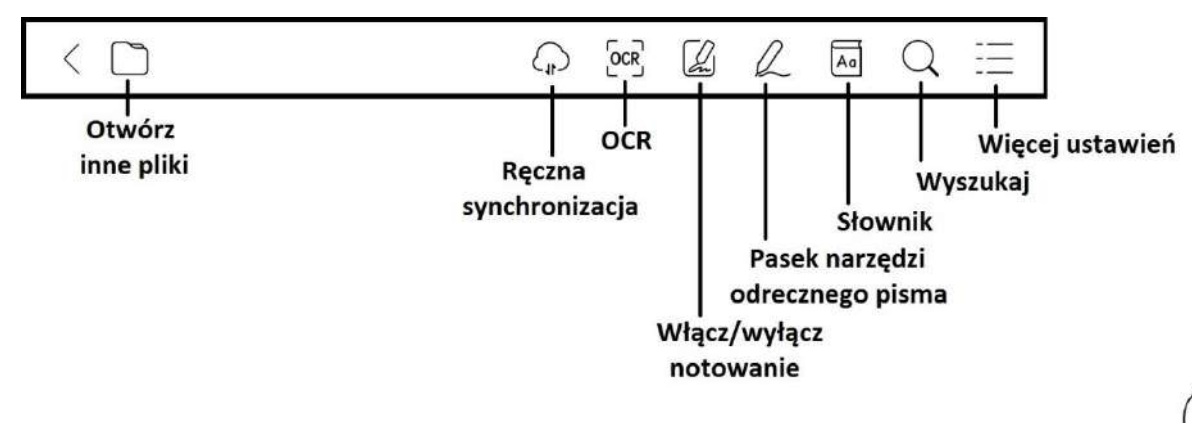

#### **Pływający pasek narzędzi**

Przy pierwszym otwarciu pliku można wybrać opcję Aktywacja paska narzędzi. Można też przejść do sekcji Ustawienia / Ustawienia pływającego paska narzędzi, aby włączyć i dostosować przyciski funkcyjne lub go wyłączyć.

Długie przytrzymanie paska narzędzi umożliwia przeciąganie go po ekranie.

Pasek narzędzi można rozszerzyć lub zminimalizować do krawędzi, aby uniknąć zasłonięcia tekstu.

W trybie powiększenia dokumentu pojedyncze kliknięcie ekranu obraca jedną podstronę. Zmiana całej stronę będzie wymagała kilku kliknięć lub użycia Pływającego paska narzędzi.

#### **Menu słów**

Długie przytrzymanie słowa powoduje wyświetlenie słownikowego okna dialogowego.

Rozpoznawanie i wyszukiwanie wyrazów w języku angielskim jest obsługiwane.

Za pomocą rozwijanej listy w prawym górnym rogu okna dialogowego można przełączyć na inny zainstalowany słownik. Słowniki można samodzielnie pobierać, a następnie wgrywać do pamięci czytnika.

Ścieżka zapisu dla słowników to: storage / dicts /. Można również pobrać słownik online z poziomu czytnika.

Power

Stuknięcie poza oknem dialogowym zamyka je.

Przytrzymując palec / rysik na słowie, a następnie przeciągając można zaznaczyć fragment tekstu. Domyślnie zaznaczony tekst jest podświetlony na czarno. Użytkownik może przełączać pomiędzy zaznaczeniem, podkreśleniem i innymi. Kolor zaznaczenia może być czarny lub szary.

明  $\bigoplus$ P **同**  $\varnothing$ 60 Q l. (→ This device is not waterproof. Do not expose it to a humid environment or use it in the ram. Please keep it away from any corrosive liquids.

Ustawienia znacznika zostają zapamiętane, ale wcześniejsze zaznaczenia nie zmienią się.

Po wybraniu Adnotacji wyświetli się pole tekstowe, w którym można dodać notatki. Stuknięcie poza oknem zamyka je.

#### **OCR (wersja beta)**

Obsługuje tylko strony w formatach obrazu PDF, CBR, CBZ, DJVU i PNG. Jednorazowo rozpoznawana jest tylko jedna strona.

Wybór układu poziomego lub pionowego, w zależności od układu dokumentu, może poprawić dokładność rozpoznawania.

Rozpoznawania można użyć 5 razy dziennie, gdy nie jest się zalogowanym do swojego konta ONYX i 10 razy dziennie, gdy jest się zalogowanym.

Jeśli niektóre znaki nie zostaną rozpoznane poprawnie, można przejść do oryginalnego tekstu w oknie podręcznym adnotacji, aby je poprawić i ręcznie zmodyfikować treść rozpoznanego tekstu (nie zmieniaj oryginalnego tekstu strony).

Strony rozpoznane przez OCR wyświetlają znak rozpoznawania w prawym górnym rogu, a rozpoznane strony można wyświetlić w zakładce Katalog. Ponowne dotknięcie ikony rozpoznawania spowoduje wyczyszczenie zawartości OCR.

#### $\overline{1}$  $/$ 'pauə $(r)$ /  $\overline{a}$ 1. (control) władza f, power to the people! władza w rece ludu!; to 曰  $\sqrt{a}$ 0  $\Omega$ Q A L P  $(7)$  0  $\Theta$  Power 21Type-DPort

 $\overline{A}$  $\Delta$  $\forall$  $|A|$  $A$ 

Oxford-PWN EN-PL  $\;\vee\;$ 

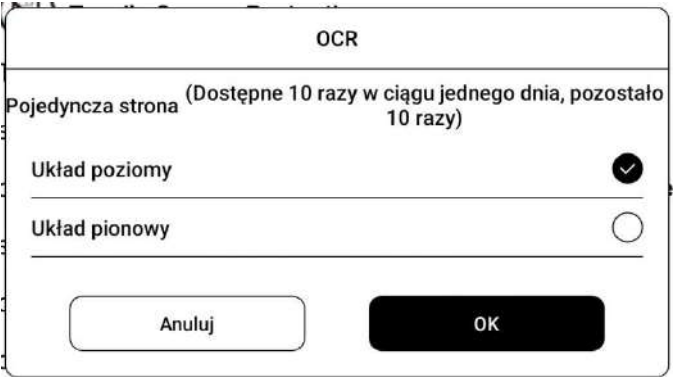

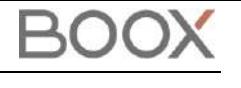

信

冊 **TELEVISION** 

B

 $\overline{AB}$   $\equiv$ 

#### **Pasek narzędzi odręcznego pisma**

Pasek narzędzi rysowania jest dostępny na ekranie (domyślnie jest włączony). Można go włączyć lub wyłączyć, dotykając ikony notatki znajdującej się w górnej części ekranu lub na pasku narzędzi.

Długie przytrzymanie paska narzędzi rysowania umożliwia przesuwanie go po ekranie.

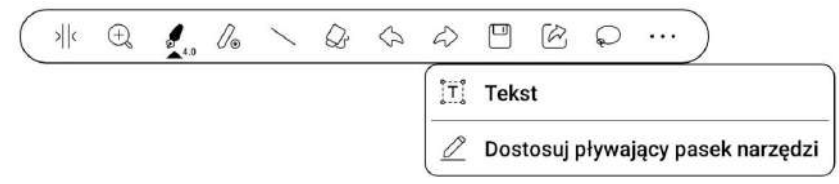

#### **Osadź PDF**

Odręczne notatki będą automatycznie osadzone w oryginalnym pliku PDF po zamknięciu go. Można je również osadzić ręcznie, kiedy plik jest nadal otwarty. Notatki odręczne mogą być sprawdzane i edytowane w niektórych aplikacjach komputerowych. Można je również wyświetlać i edytować na innych urządzeniach typu Onyx Boox.

Zapisanie jako PDF umożliwia wyeksportowanie pliku z odręcznymi notatkami do nowego pliku PDF.

Pliki inne niż PDF nie obsługują osadzania ręcznych notatek. Zapisane dane można sprawdzić jedynie na czytnikach Onyx Boox. Po skopiowaniu lub przeniesieniu do innej lokalizacji na tym samym czytniku będą one wyświetlone bez notatek.

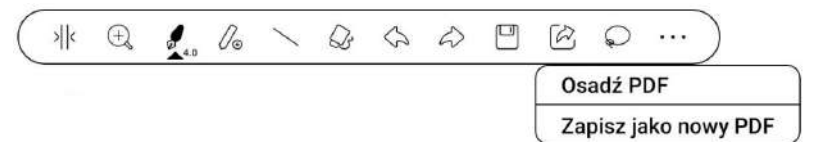

#### **Pliki PDF z osadzonymi notatkami**

1. Zmiana nazwy, kopiowanie i przenoszenie nie wpłynie na osadzone notatki.

2. Jeśli pliki PDF z osadzonymi notatkami są rozdzielone na kilka plików przy użyciu innych narzędzi komputerowych zostaną one zaimportowane bez notatek.

3. Jeśli pliki z osadzonymi notatkami są edytowane i zapisywane przy użyciu innych narzędzi komputerowych zostaną one zapisane bez notatek.

4. Jeśli wiele plików PDF jest łączone w jeden przy użyciu innych narzędzi komputerowych zostaną one zapisane bez notatek.

Jeśli czytnik Onyx Boox jest podłączony do komputera będąc w trybie pisania notatek odręcznych należy go odłączyć, aby dane zostały zapisane poprawnie. Czytnik można podłączyć ponownie po zapisaniu plików.

#### **Pliki PDF bez osadzonych notatek**

Kiedy nowy dokument PDF jest otwierany automatycznie wykryje i zaimportuje on istniejące dane według ID dokumentu i miejsca w pamięci. Np. po usunięciu pliku 123.pdf z osadzonymi notatkami z czytnika a następnie dodania oryginalnego pliku 123.pdf (bez notatek):

1. Jeśli plik zostanie dodany do tego samego miejsca w pamięci istniejące odręczne notatki zostaną do niego automatycznie przywrócone.

2. Jeśli plik zostanie dodany do innego miejsca w pamięci odręczne notatki nie zostaną przywrócone.

3. Jeśli plik zostanie dodany do tego samego miejsca w pamięci, ale pod inną nazwą notatki nie zostaną przywrócone.

4. Jeśli dodany zostanie inny plik pod taką samą nazwą do tego samego miejsca w pamięci notatki nie zostaną przywrócone.

#### **Rozpoznawanie pisma odręcznego**

Funkcja jest domyślnie wyłączona. Można ją włączyć wchodząc w Ustawienia / Ustawienia rozpoznawania pisma ręcznego.

Stuknięcie dwukrotnie palcem w odręczny tekst lub kształty rozpocznie rozpoznawanie AI (przekształcanie pisma odręcznego na tekst elektroniczny). Funkcja działa również przy włączonej funkcji odrzucania dłoni.

Tekst i kształty z odstępem 0,5cm oraz linie proste z odstępem 0,3 cm mogą zostać rozpoznane, jako jeden obszar zawartości. Jeśli odstępy przekraczają któryś z tych dwóch zakresów, zawartość zostanie rozpoznana, jako oddzielne obszary.

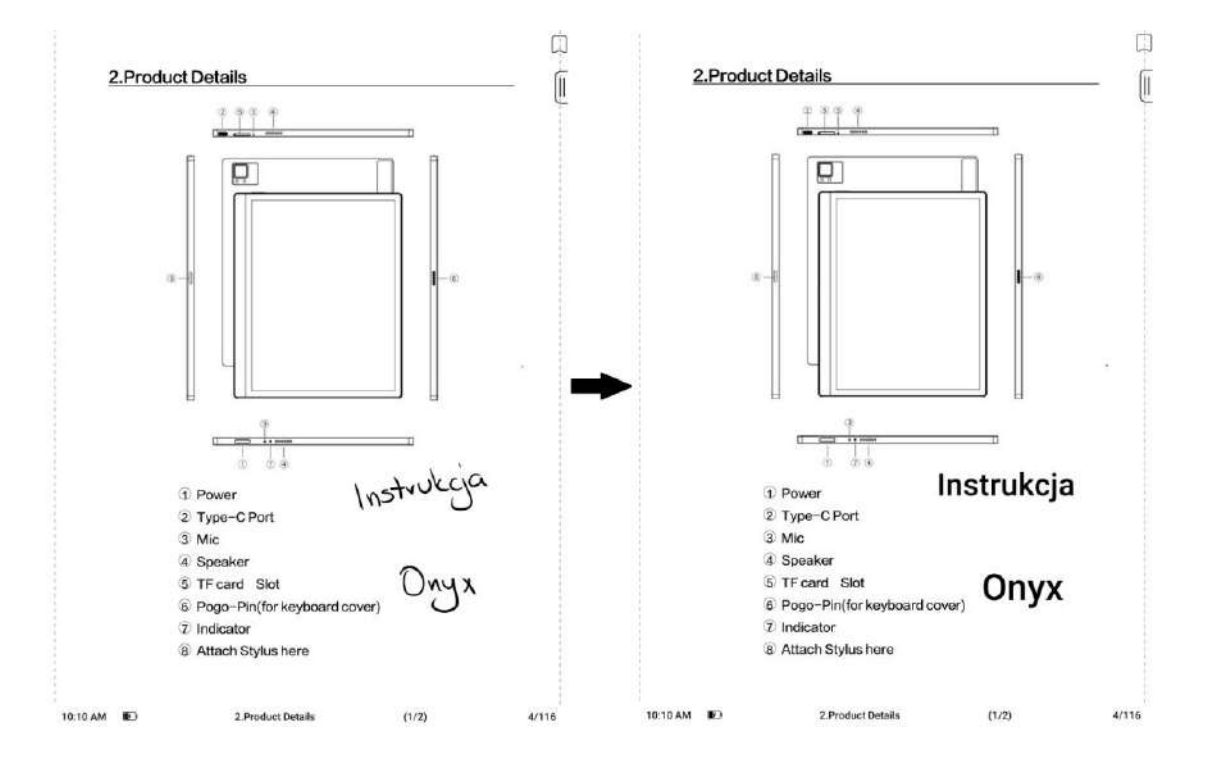

#### **Dotknij lewego i prawego dolnego rogu ekranu, aby przewracać strony**

Używana, kiedy funkcja odrzucania dłoni jest włączona. Funkcję można włączyć wchodząc w Ustawienia / Ustawienia rozpoznawania pisma ręcznego. Po włączeniu można przewracać strony, dotykając rysikiem lewego i prawego dolnego rogu ekranu. Prawy górny róg pozwala na dodawanie zakładek.

#### **Menu czytania:**

Na pasku znajdują się: Zawartość, Postęp, Format, Kontrast, Nawigacja i Podziel widok. Pewne funkcje różnią się w zależności od otwartego pliku.

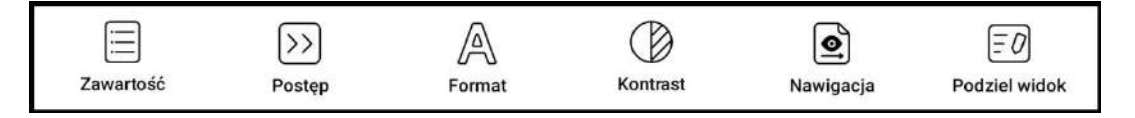

#### **Zawartość**

Ta sekcja zawiera Spis treści, Zakładki, Adnotacje i Notatki odręczne.

 **Spis treści** - obsługuje hierarchię trójwarstwową. Aktualna warstwa jest podkreślona, aby przejść do innej strony należy nacisnąć odpowiednią warstwę. Kliknięcie poza okno zamyka je.

 **Zakładki** - można dodać zakładkę do strony, stukając w znacznik w prawym górnym rogu ekranu. Ponowne dotknięcie go, spowoduje usunięcie zakładki.

Zakładki można sprawdzić i usunąć w pamięci czytnika w katalogu zakładek. Można przejść do odpowiedniej strony, stukając w dowolną z zakładek.

 **Adnotacja** - wszystkie wyróżnione / podkreślone treści i komentarze są wymienione w katalogu w celu dalszego wyszukiwania, edycji i usuwania.

Można przejść do odpowiedniej strony / treści, dotykając dowolnej pozycji z listy.

Wszystkie treści na stronie Adnotacji mogą być eksportowane w formacie txt.

Wyeksportowane pliki są zapisywane w folderze Storage / Note / (ta sama nazwa, co plik źródłowy).

 **Notatki** - wszystkie notatki można przeglądać w katalogu. Dotknięcie notatki otworzy stronę, na której ta się znajduje.

Cała zawartość notatek może być wyeksportowana w formacie PNG lub PDF i zapisana w folderze Storage / Note / (ta sama nazwa, co plik źródłowy).

#### **Postęp**

Zakładka ta wyświetla nazwę rozdziału (lub książki, jeśli nie ma rozdziału), postęp aktualnie czytanej strony, poprzedni / kolejny rozdział, numer strony, automatyczne przewracanie stron, wstecz i ponów.

Można dotknąć numeru strony, aby przejść do interfejsu szybkiego przechodzenia. Dotknięcie go ponownie i wpisanie numeru wybranej strony, przeniesie do niej.

Obsługuje wyszukiwanie w plikach PDF oraz niestandardowe numerowanie stron.

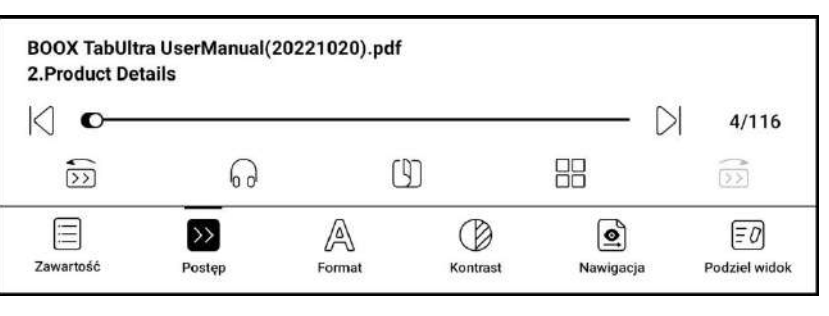

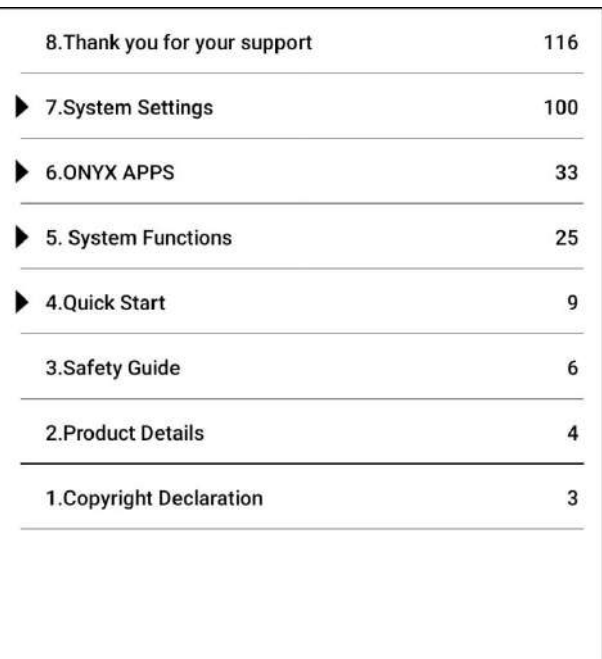

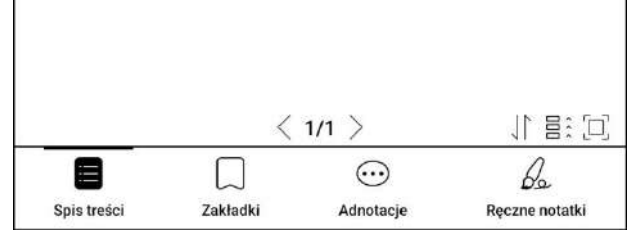

#### **Format**

Pozwala dostosować wyświetlanie strony.

Funkcje dla dokumentów:

 **Paginacja (Pagination)** dostępne są opcje: pojedyncza strona, powiększenie strony do szerokości ekranu, podwójna strona 1 (strony wyświetlane od lewej do prawej) i podwójna strona 2 (strony wyświetlane od prawej do lewej). Tryb dwustronicowy obsługiwany jest tylko w trybie poziomym.

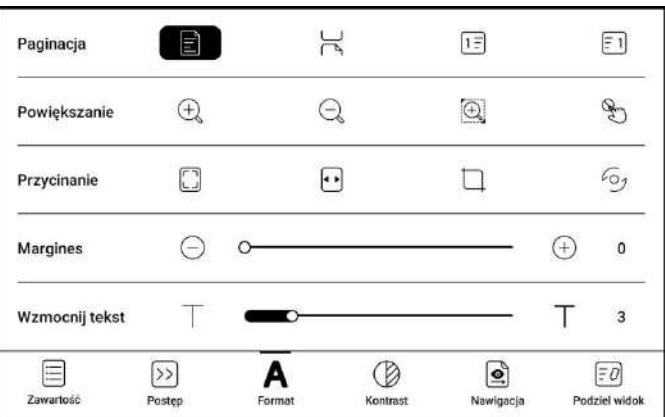

 **Powiększanie (Zoom)** - obsługuje Powiększenie, Pomniejszenie i Częściowe powiększenie. Ostatnia funkcja (domyślnie wyłączona) pozwala ręcznie zmienić wyświetlanie. Aby oddalić należy wykonać gest rozciągania dwoma palcami, a aby przybliżyć gest szczypania.

Gdy powiększona strona przekracza obszar wyświetlania ekranu można przytrzymać i przeciągnąć obszar wyświetlania. Pojedyncze kliknięcie ekranu obraca jedną podstronę, aby przewrócić całą oryginalną stronę należy użyć wirtualnych przycisków przewracania strony.

**Przycinanie (Crop)** - automatycznie przycina zgodnie z ustawieniami użytkownika.

 **Margines (Margin)** - domyślnie zarezerwowany pusty obszar podczas automatycznego przycinania. Może być ręcznie modyfikowany.

 **Wzmocnij tekst** – pogrubia czcionkę treści tekstowej.

Funkcja Format dla e-bookow:

- **Krój pisma** formatowanie czcionki.
- **Odstępy** dostosowywanie interlinii i marginesów.
- **Inne** więcej funkcji pozwalających na zmianę sposobu wyświetlanego tekstu.

#### **Kontrast**

- **Wzmocnienie** pogrubia tekst (tylko dokumenty).
- **Wyostrz obrazy** powoduje wyostrzenie obrazów.
- **Wybielanie znaków wodnych** może rozjaśnić znaki wodne lub tło na stronach.
- **Wzmocnienie ciemnego koloru** wzmacnia kolor ciemnych elementów.
- **Mieszanie kolorów obrazu** optymalizuje efekt wyświetlania obrazów z kolorami gradientowymi.

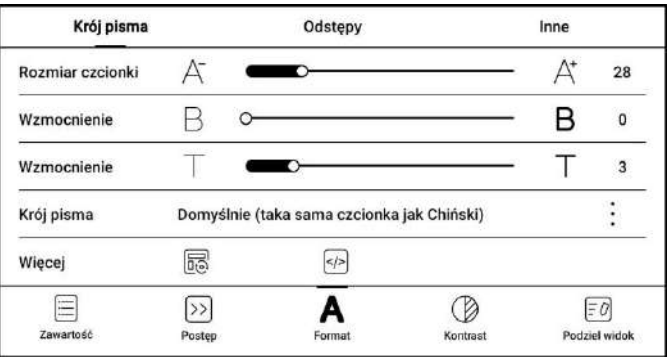

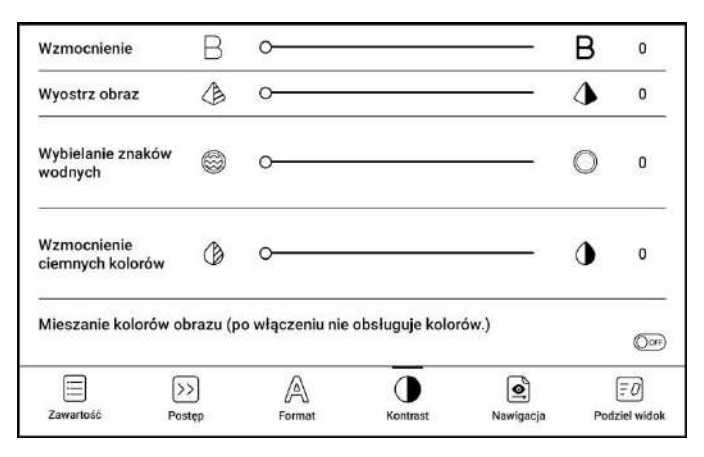

#### **Nawigacja (tylko dokumenty)**

Ta sekcja zawiera Tryb komiksowy, Tryb artykułu, Rozpływ, Więcej ustawień i Reset. Możesz przyciąć zeskanowany dokument, podzielić go na kolumny i ustawić kolejność przeglądania.

- **Tryb komiksowy** ekran zostanie podzielony na 4 mniejsze ekrany, czytane w kolejności: prawy górny róg -> lewy górny róg -> prawy dolny róg -> lewy dolny róg.
- **Tryb artykułów** ekran zostanie podzielony na 4 mniejsze ekrany, czytane w kolejności: lewy górny róg -> lewy dolny róg -> prawy górny róg ->prawy dolny róg.
- **Rozpływ** funkcja obsługuje wersje zeskanowane i tekstowe. Jest dostępna tylko dla dokumentów PDF / DJVU / CBR / CBZ.
	- o **Wersja zeskanowana** rozpływ pozwala na dostosowywanie układu dokumentów, w tym: odstępów między wierszami, marginesów, kierunku tekstu, rozmiaru czcionki, kolumn i korekty pochylenia (dla dokumentów pisanych kursywą).
	- o **Wersja tekstowa** dotyczy cyfrowych plików PDF lub plików PDF, które zostały rozpoznane przez OCR.
- **Więcej ustawień** ręczne zaznaczanie i przycinanie pojedynczych lub podwójnych stron, dostosowanie liczby kolumn i kierunku wyświetlania tekstu.
- **Reset** przywraca oryginalny krój strony.

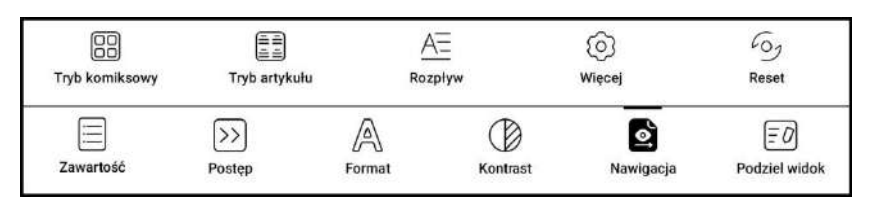

#### **Podziel widok**

Pozwala podzielić dokument na dwa ekrany w trybie pionowym lub poziomym.

- **Dwie strony tego samego dokumentu** wyświetlane strony są od siebie niezależne, można je przewracać i zapisywać pliki. Odręczne notatki, podkreślenia, adnotacje i zakładki będą zsynchronizowane w dokumencie po odświeżeniu strony.
- **Różne dokumenty** podobnie jak w przypadku bieżącego dokumentu, dwa dokumenty mogą być obsługiwane jednocześnie, a strony wyświetlania można zamienić. Jeśli będą występować problemy z notowaniem należy spróbować zamienić dokumenty miejscami.
- **Dokument i notatka** notatka zostanie utworzona pod taką samą nazwą jak dokument pierwotny.

Notatka zostaje powiązana z dokumentem, lecz może być później edytowana w aplikacji notatnika. Każdy dokument może być powiązany tylko z jedną notatką. Zmiana nazwy notatki nie wpływa na powiązanie.

 **Dokument i tłumaczenie** - wspierane jest tłumaczenie Baidu oraz Bing, które pozwalają tłumaczyć całe strony i wspierają wiele języków. Urządzenie musi mieć stałe połączenia z Internetem w trakcie tłumaczenia. Niektóre silniki tłumaczeń posiadają limit słów na dzień.

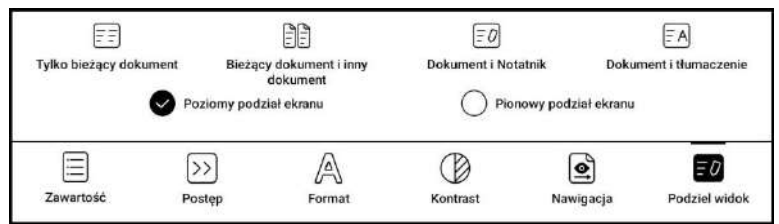

#### **Silnik V2**

Niektóre formaty rozpływowe (EPUB / MOBI / AZW3 / TXT / WORD / JEB / HTML) domyślnie używają silnika V2. Aby używały NeoReader należy wejść w Ustawienia / Inne ustawienia. Silnik V2 obsługuje oryginalny układ dokumentu, w tym czcionki, odstępy między wierszami, marginesy, układ graficzno-tekstowy, wcięcia, itd.

Po przełączeniu na silnik V2 dokument zostanie automatycznie zamknięty. Silnik V2 zostanie użyty przy ponownym otwarciu. Aby przełączyć się z powrotem na NeoReader, należy wyłączyć silnik V2 i ponownie otworzyć dokument.

Silnik V2 obecnie nie obsługuje synchronizacji danych programu NeoReader, takich jak Zakładki, Adnotacje i Notatki odręczne.

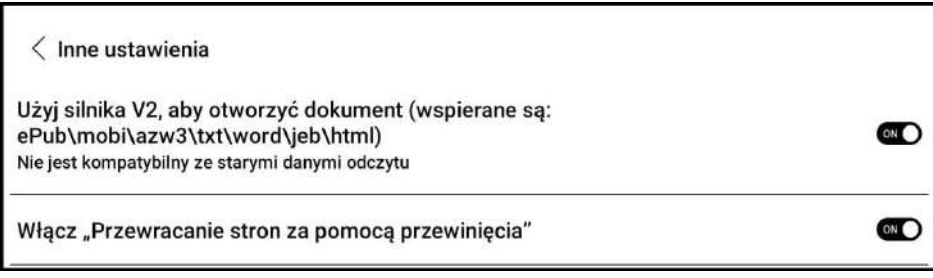

#### **Zrzut ekranu**

Dotknięcie dwóch naprzeciwległych rogów ekranu jednocześnie, wykonuje zrzut ekranu w formacie PNG. Funkcja ta działa jedynie w trybie czytania (nie działa w aplikacjach oraz Menu).

Zrzut ekranu zostanie zapisany w pamięci urządzenia (Storage / Pictures / Screenshots) i może zostać udostępniony po zeskanowaniu kodu QR.

#### **Odświeżanie**

Stuknięcie ikony 3 poziomych linii znajdującej się w prawym górnym rogu pozwala wybrać ustawienia odświeżania. Regularne i częściowe odświeżanie są ustawione domyślnie.

Podczas przewijania stron domyślnie ustawiony jest tryb szybkości.

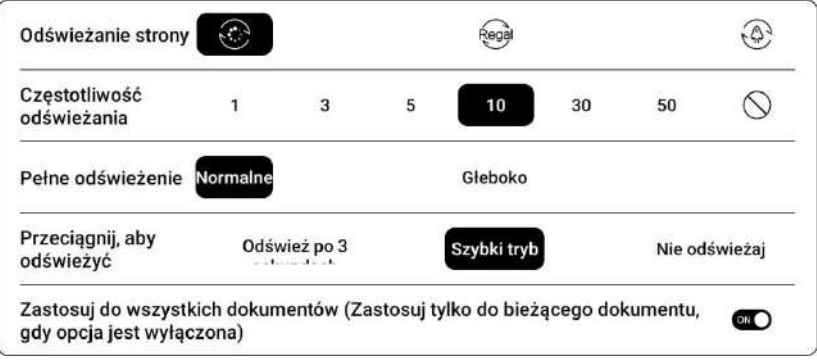

#### **Ustawienia**

Stuknij 3 poziome linie w prawym górnym rogu, aby przejść do ustawień związanych z czytaniem, takich jak Ustawienia ogólne, Ustawienia PDF, Ustawienia dotyku, Ustawienia TTS, Ustawienia eksportu, Ustawienia zrzutów ekranu, Ustawienia pływającego paska narzędzi, Ustawienia rozpoznawania pisma ręcznego, Inne ustawienia i Numer wersji.

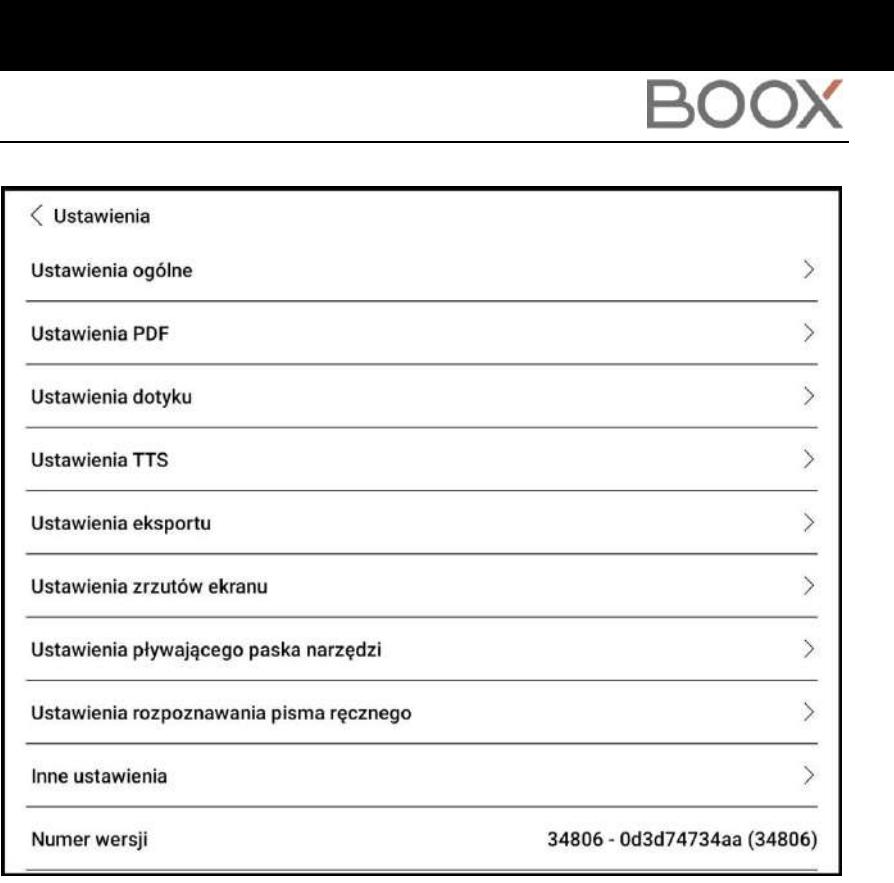

#### **6.3. Sklep**

<span id="page-24-0"></span>Sklep oferuje bezpłatne publikacje e-booków w języku angielskim.

#### **Szczegóły książki**

Kliknięcie na okładkę książki wyświetli szczegółowe informacje na jej temat.

Kliknięcie Pobierz pełną wersję pobierze książkę, której okładkę można następnie zobaczyć w Bibliotece.

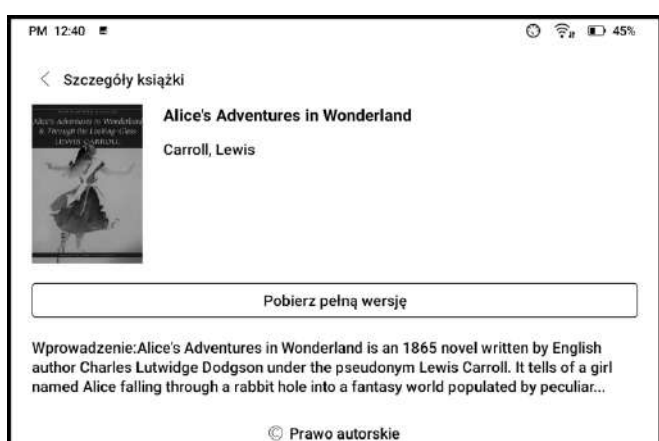

#### <span id="page-25-0"></span>**6.4. Notatki**

**Ostatnie notatki:** Wyświetla 12 ostatnio otwartych notatek

**Notatki lokalne:** wszystkie notatki utworzone w aplikacji notatnika

**Notatki czytania:** notatki wykonane w trybie podzielonego widoku w aplikacji NeoReader

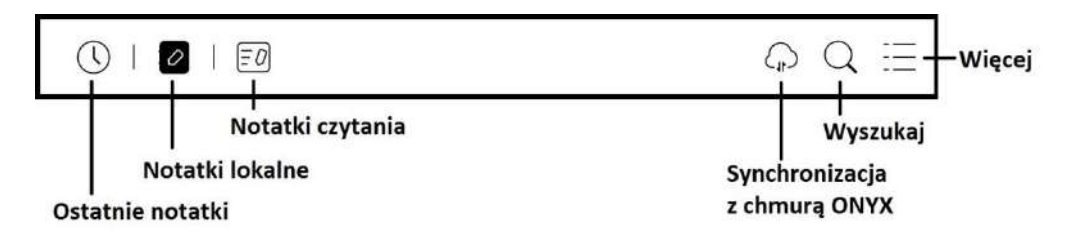

#### **Synchronizacja z chmurą Onyx**

Po zalogowaniu do konta Onyx funkcja synchronizacji jest domyślnie włączona.

Synchronizację wszystkich notatek można wykonać klikając w ikonę synchronizacji w ekranie głównym aplikacji notatnika.

Zsynchronizowane notatki można znaleźć na stronie push.boox.com lub eur.boox.com (w zależności od połączonego serwera) oraz w aplikacji BOOX Assistant.

#### **Synchronizacja pojedynczej notatki:**

- Notatki są automatycznie synchronizowane po otwarciu oraz zamknięciu wybranego pliku.
- Dotknięcie i przytrzymanie okładki notatki wyświetli okno właściwości, w którym można wybrać zakładkę Synchronizuj, a następnie przycisk Synchronizuj.
- Po otwarciu wybranej notatki synchronizacja będzie dostępna na bocznym pasku narzędzi.

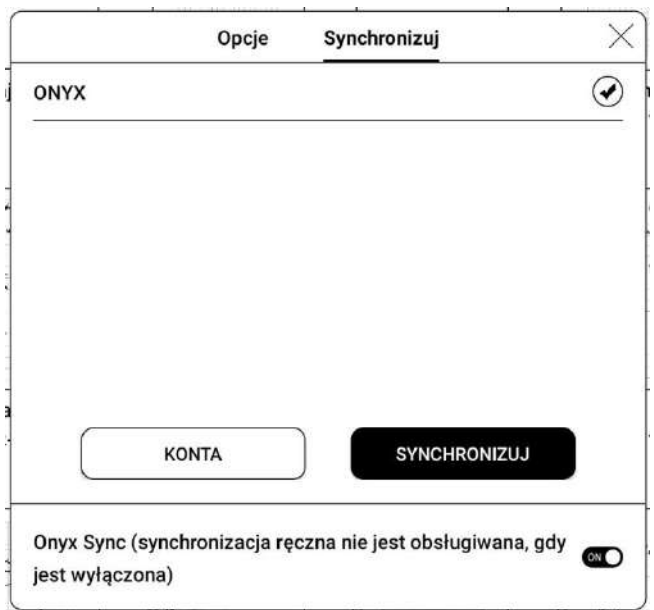

#### **Więcej opcji**

Obejmuje: Utwórz folder, Zarządzaj zbiorczo, Sortuj według, Tryb listy/Tryb okładki, Ustawienia synchronizacji, Opcje i Kosz.

- **Ustawienia synchronizacji**
	- o **Eksportuj na inne konta -**

Synchronizując notatki z aplikacjami zewnętrznymi będą one eksportowane w formacie PNG lub PDF, przez co nie będzie można ich edytować.

 **Opcje** - Obejmuje ogólne ustawienia notatek, w tym kalibrację rysika, tworzenie kopii zapasowych i przywracanie, ustawienia języka rozpoznawania AI, ustawienia hasła, wyświetlanie śladu wymazywania itd.

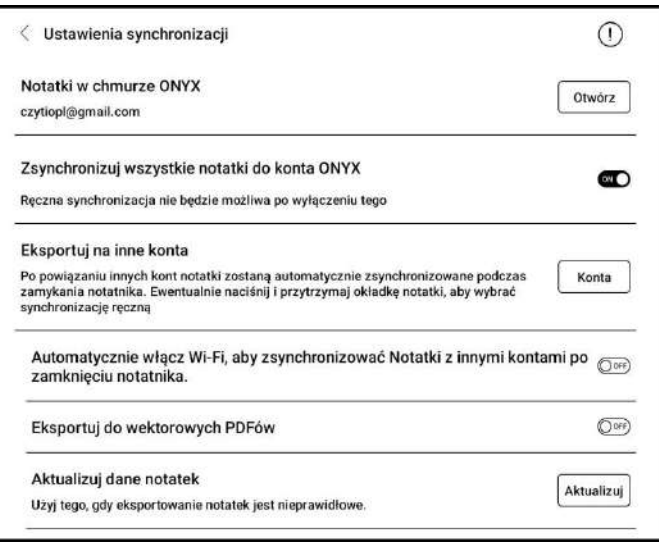

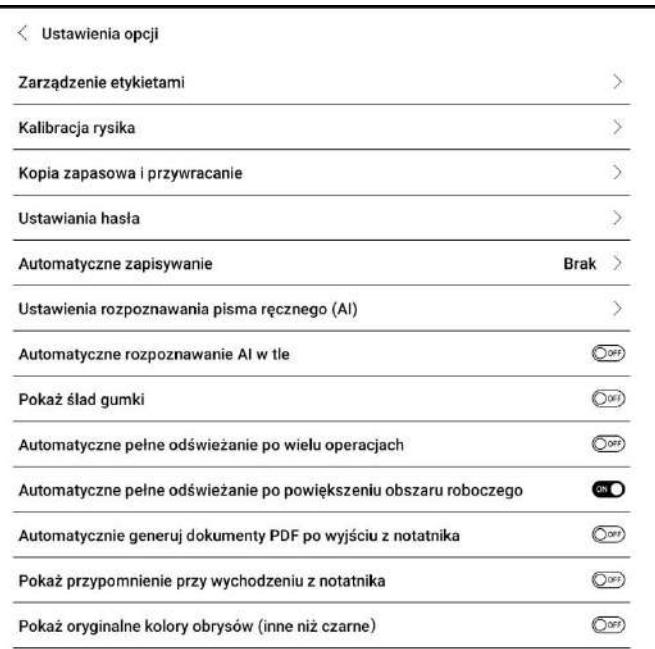

 **Kopia zapasowa i przywracanie** - Opcja obsługuje tworzenie kopii zapasowych i odzyskiwanie lokalnych notatek, ale nie tworzy kopii zapasowej chmury.

Uwaga: przywracana kopia zapasowa nadpisze dane notatek znajdujące się w pamięci tabletu, co może skutkować utraceniem danych.

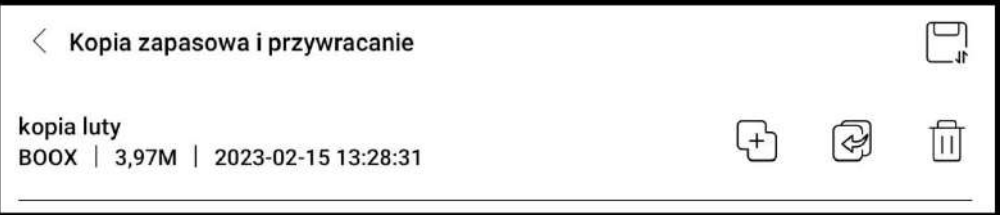

**Ustawienia hasła** - Tutaj dodaje się, edytuje i usuwa hasła.

Są to hasła do chronienia jedynie plików na czytniku, nie jest to kodowanie pliku źródłowego (po eksporcie na inne urządzenie plik nie będzie zabezpieczony). Funkcja nie obsługuje wielu różnych haseł na różnych plikach. Można ustawić jedno hasło, które będzie dostępne dla wszystkich notatek, lub hasło, które będzie dostępne tylko dla jednego pliku. Wybrane hasło może być inne niż hasło zabezpieczające czytnik.

Używanie oddzielnego hasła pozwala na dodawanie nowego hasła do każdej z notatek. Szyfrowanie nowych notatek automatycznie dodaje hasło do nowo utworzonych notatek, jeśli ta opcja jest odznaczona hasła można dodać ręcznie.

Po zabezpieczeniu notatki hasłem jej okładka nie będzie widoczna.

Aby dodać lub usunąć hasło należy przytrzymać palec na notatce oraz wybrać opcję Zablokuj lub Odblokuj.

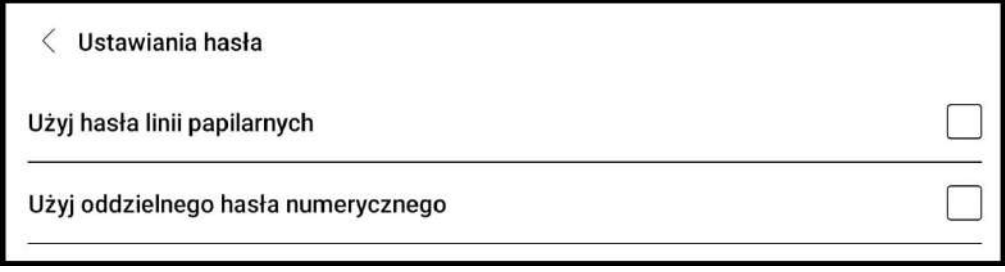

#### **Interfejs Notatnika**

Górny pasek narzędzi pozwala ustawić 5 dowolnych rysików, które będą dostępne we wszystkich tworzonych notatkach.

Funkcje dostępne na bocznym pasku narzędzi można dowolnie konfigurować.

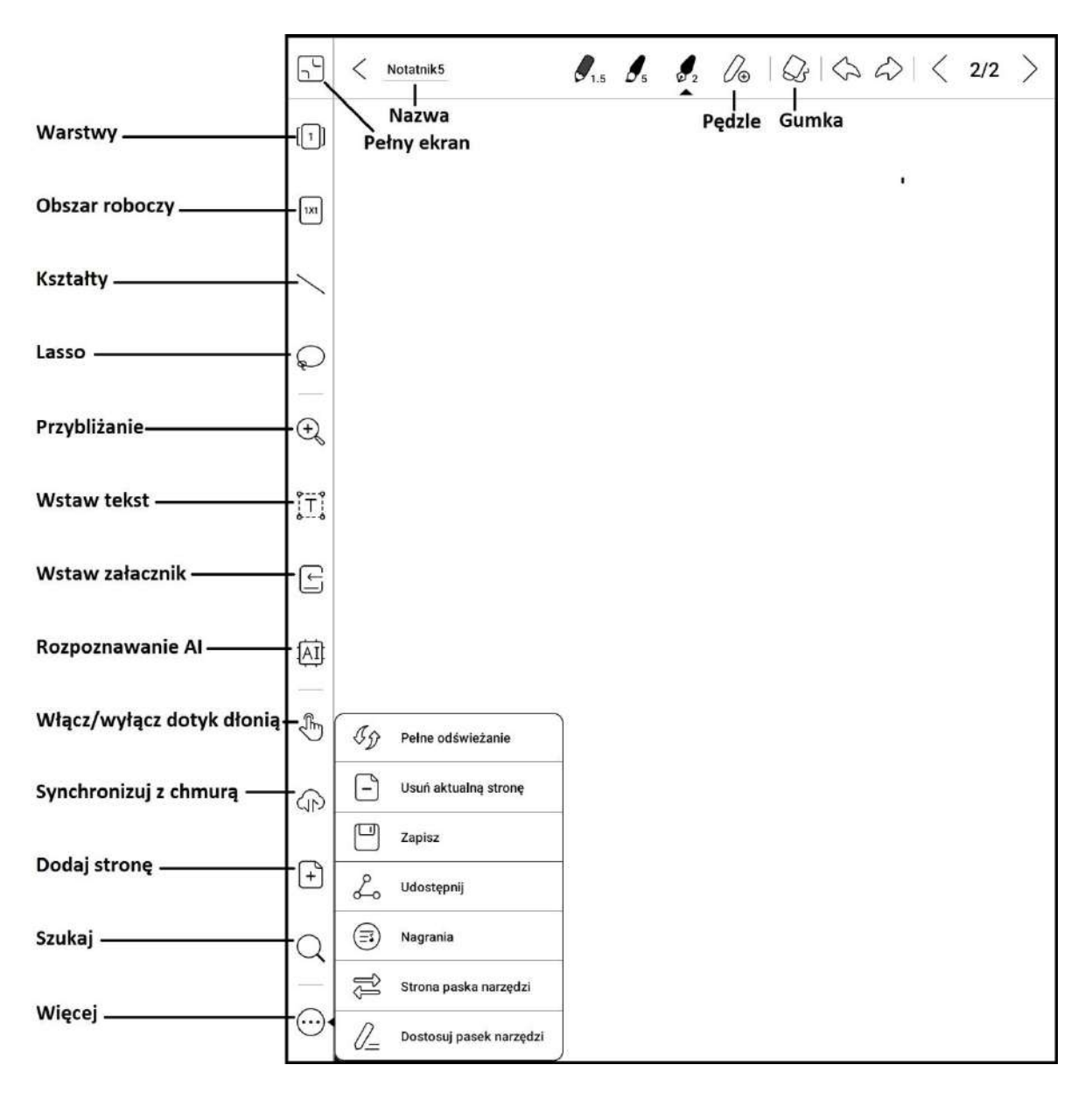

#### **Pędzle**

Można dodać do 5 niestandardowych pędzli wybierając ich typ, kolor i szerokość linii. Podwójne kliknięcie ikony otworzy Menu z większą liczbą opcji.

#### **Gumka**

Podczas korzystania z Gumki mobilnej, obrysowej oraz obszarowej wymagane jest ręczne przełączenie się na pędzel w celu ponownego pisania. Usunięcie bieżącej warstwy lub wszystkich warstw automatycznie przełączy się na ostatni używany pędzel.

#### **Warstwy**

Obsługuje dodawanie szablonów oraz do 5 warstw, których kolejność oraz widoczność można zmieniać. Ukryte warstwy nie będą widoczne w wyeksportowanej notatce ani rozpoznawane za pomocą konwersji pisma odręcznego na cyfrowy. Zablokowanie warstwy uniemożliwia jej edycję.

#### **Szablony**

Warstwa szablonu pozwala na wybranie dowolnego tła notatki, za pomocą dodanych szablonów producenta lub plików wgranych przez użytkownika.

Opcje szablonów zawierają Skalowanie, Oryginalne połączenie obrazu, Rozciągnięcie, aby pokryć wszystko i Oryginalny rozmiar.

#### **Obszar roboczy**

Domyślny rozmiar obszaru roboczego to 1x1, taki sam jak rozmiar ekranu. Rozmiar obszaru roboczego można ustawić na 1x2, 2x1, 2x2 lub rozmiar niestandardowy. Maksymalny rozmiar obszaru roboczego to 2x2. Rozmiar obszaru roboczego można zmieniać poprzez pociągnięcie w lewo lub w dół.

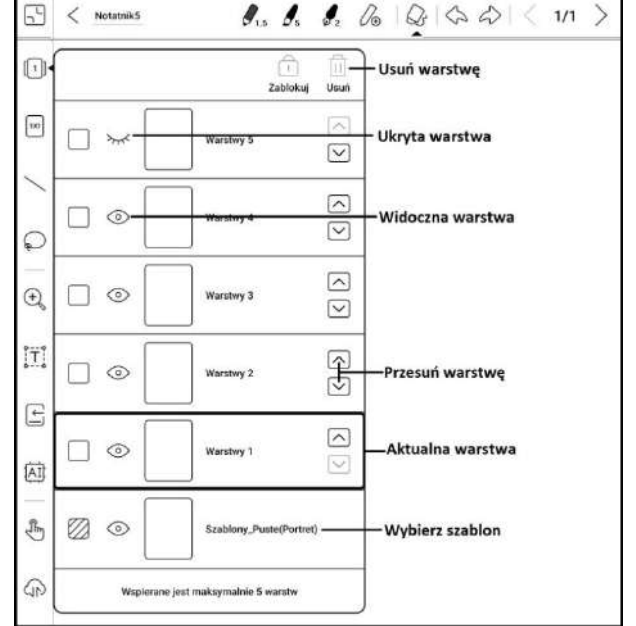

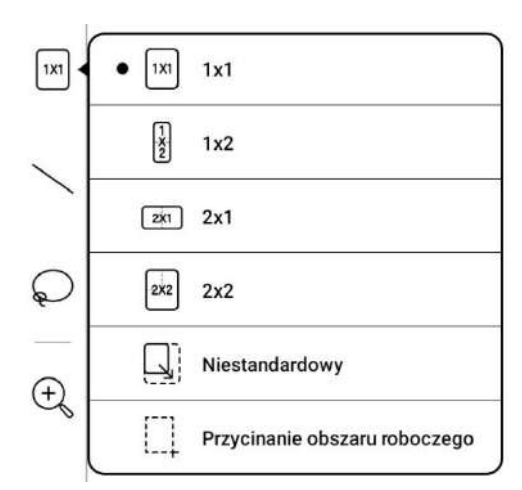

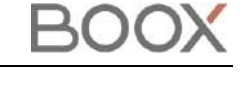

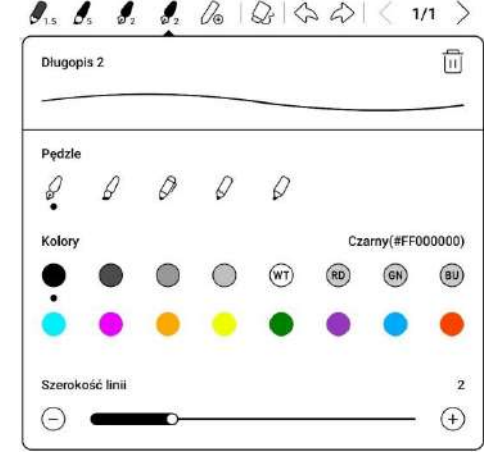

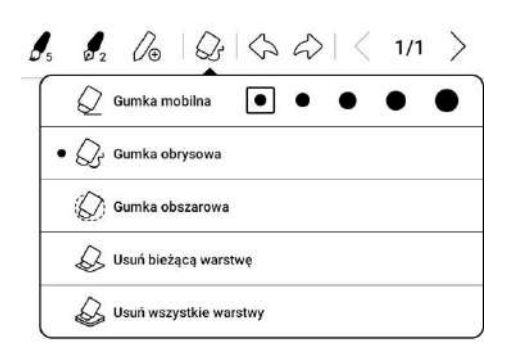

Po przejściu z dużego na mały obszar roboczy, notatki poza zakresem płótna nie będą wyświetlane, ale nie zostaną usunięte. Notatki mogą zostać ponownie wyświetlone po przełączeniu na duży obszar roboczy. Opcja dopasowania obrazu spowoduje wycięcie zbędnej pustej części obszaru roboczego na podstawie pozycji najbardziej zewnętrznych elementów.

#### **Przybliżanie**

Pozwala dostosować wyświetlanie notatki, kiedy obszar roboczy jest większy niż 1x1.

- **Dopasuj do ekranu** obszar zostanie oddalony, tak, aby w całości mieścił się na ekranie. Szaro-biała szachownica to obszar poza notatką, na którym nie można tworzyć notatek.
- **Dopasuj obszar roboczy** obraz zostanie przybliżony tak, aby na całym ekranie wyświetlany był obszar roboczy. Gdy obszar roboczy jest większy niż ekran, możesz go przesunąć, przytrzymując obszar roboczy.

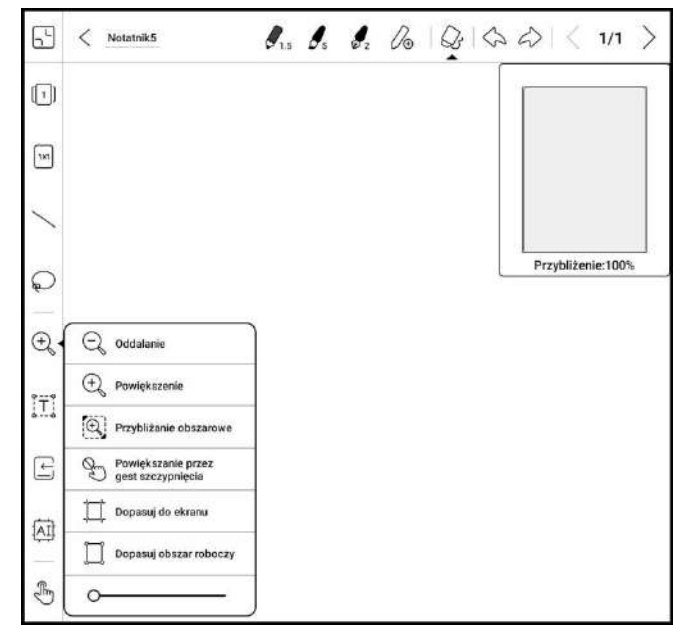

#### **Lasso (Zaznaczenie)**

Pozwala zaznaczyć dany obszar notatki, a następnie go przesunąć, powiększyć / zmniejszyć, skopiować lub usunąć.

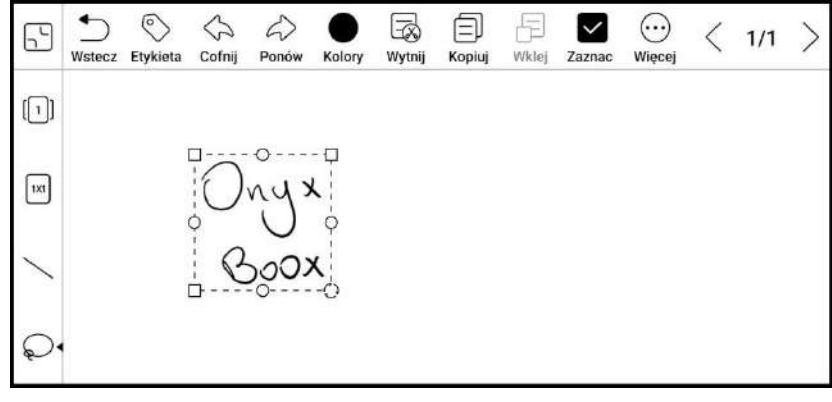

#### **Wstaw tekst**

Pozwala na wprowadzanie tekstu za pomocą klawiatury ekranowej lub zewnętrznej Bluetooth/USB. Pole tekstowe może być przemieszczone w dowolne miejsce. Można wybrać czcionkę, odstępy, pogrubienie, kursywę, kopiowanie i usuwanie.

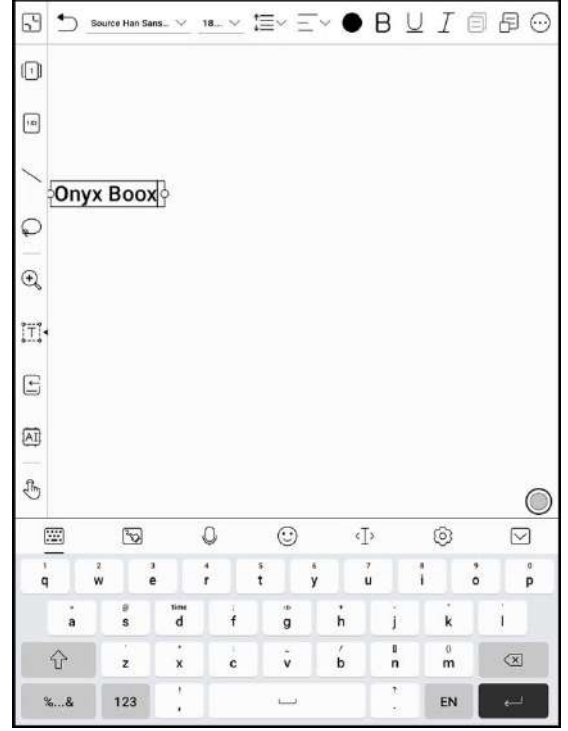

#### **Wstaw załącznik**

Pozwala na dodawanie nagrań, obrazów, załączników, linków do innej strony w notatniku oraz odnośników do zewnętrznych stron internetowych.

#### $\boxed{\div}$ Rejestrator  $\sim$  Zdjęcia ÍĀĪ Załaczniki  $\mathbb{G}$ Link do strony  $\rightarrow$  Link do witryny  $\widehat{\mathbb{C}}$

#### **Rozpoznawanie AI**

Konwertuj odręczne notatki na tekst. Domyślnie dostępne są języki angielski i chiński. Inne języki wymagają pobrania pakietu językowego.

Przekonwertowany tekst można bezpośrednio wstawić na bieżącą stronę. Po kliknięciu w ikonę AI, odręczne notatki zostaną przekształcone na tekst elektroniczny. Każdy język posiada swoją dedykowaną paczkę językową, którą należy wybrać (pobrać) w Ustawieniach przed rozpoczęciem przekształcania pisma odręcznego.

Funkcja zawiera oryginalne rozpoznawanie lub rozpoznawanie w trybie rozpływu. Pierwszy tryb nie zmieni pozycji słów zapisanych odręcznie, a funkcja rozpływu automatycznie dopasuje układ tekstu do ekranu.

Dokładność rozpoznawania pisma zależna jest od czytelności pisma.

W przypadku wprowadzenia nowego tekstu należy ponownie wykonać rozpoznawanie.

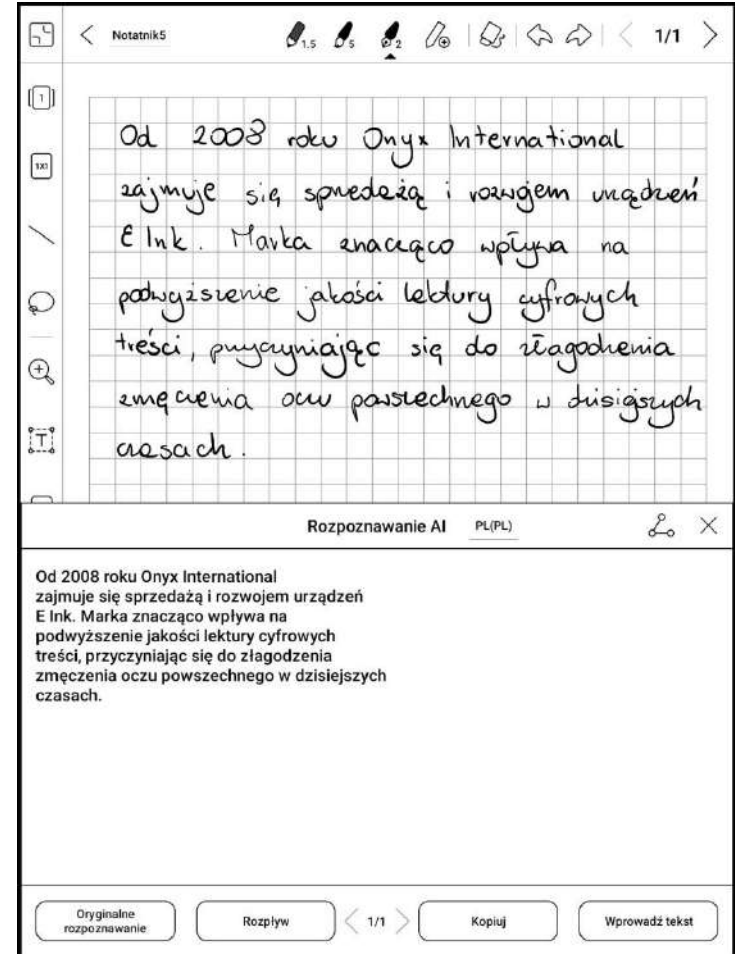

#### **Udostępnij**

Możliwe jest udostępnianie wszystkich utworzonych notatek w formacie PNG lub PDF (bitmapa lub wektor). Utworzony plik można udostępnić za pomocą kodu QR, aplikacji zewnętrznych oraz wyeksportować do pamięci notatnika.

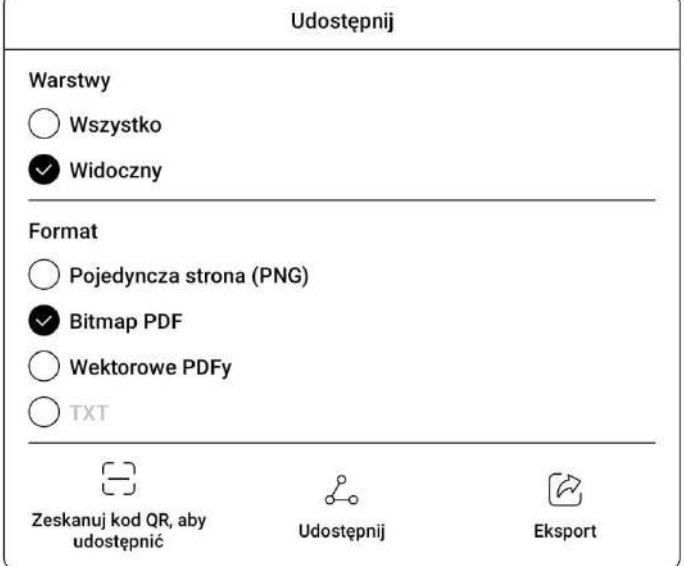

#### <span id="page-31-0"></span>**6.5. Pamięć**

#### **Ostatnie pliki**

Ta część zawiera Skróty i Ostatnio pobrane pliki posortowane chronologicznie od najnowszych do najstarszych.

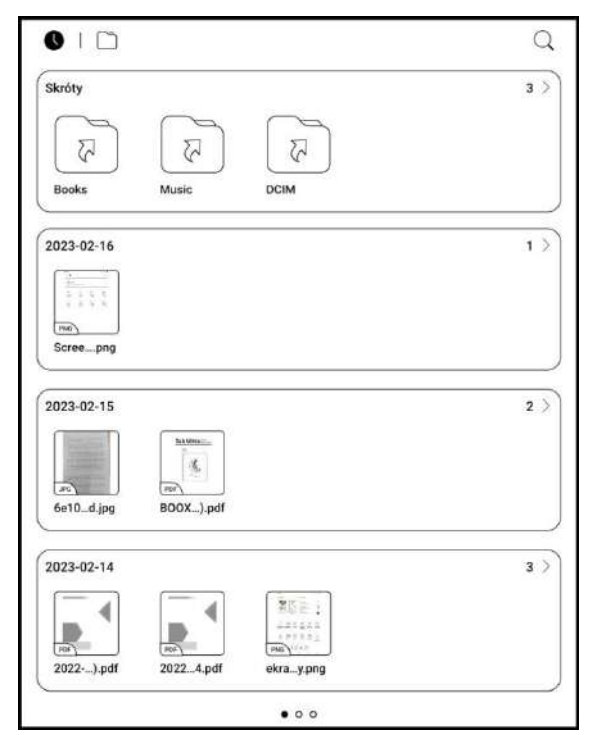

#### **Cała pamięć**

Ta część zawiera ścieżki do plików i kategorii. Pliki będą podzielone pod względem ich formatu, ale oryginalna ścieżka zapisu nie jest zmieniona.

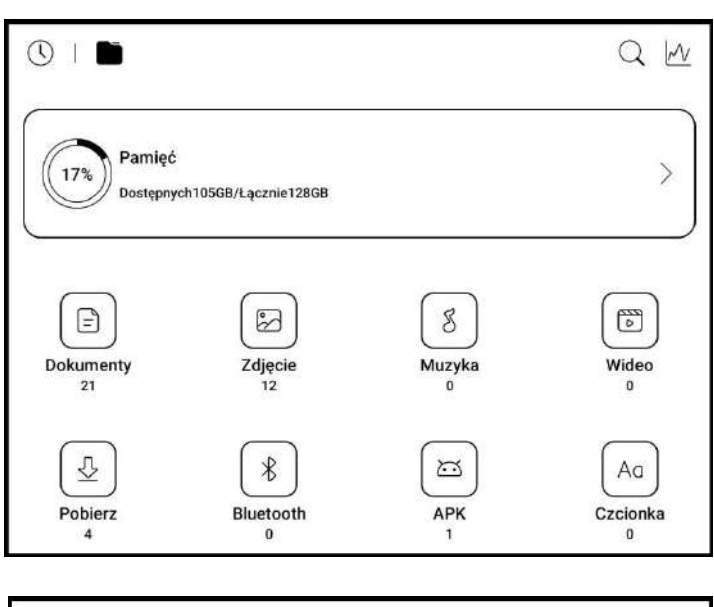

#### **Zewnętrzne dyski OTG**

Tablet obsługuje dyski zewnętrzne podłączone za pomocą gniazda microSD lub USB-C. Pamięć zewnętrzna zostanie automatycznie rozpoznana i wyświetlona. Wykorzystanie dysków zewnętrznych zwiększa zużycie baterii.

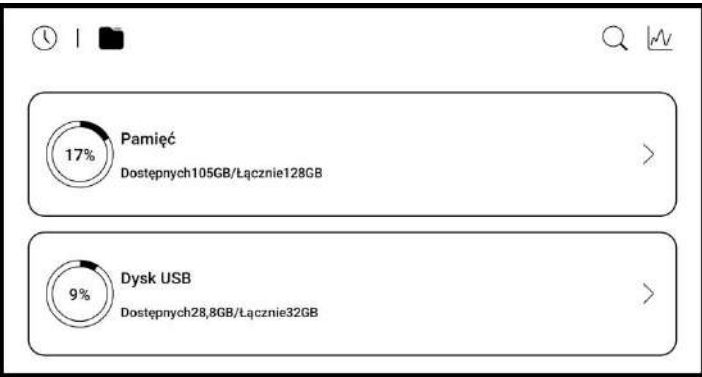

#### **Ostrzeżenie o braku dostępnej pamięci**

Należy zarezerwować, co najmniej 300 MB pamięci, aby zapewnić prawidłowe funkcjonowanie systemu i zapisywania danych.

Jeśli dostępna pamięć jest mniejsza niż 300 MB, na pasku powiadomień zostanie wyświetlona ikona ostrzegawcza, wskazująca, że dostępna pamięć jest niewystarczająca.

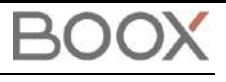

#### **6.6. Kula nawigacyjna**

<span id="page-32-0"></span>Kulka nawigacyjna jest okręgiem znajdującym się nad wszystkimi aplikacjami. Posiada 9 przycisków, które można dostosować do swoich preferencji.

Pojedyncze dotknięcie kulki pozwala rozwinąć lub zwinąć Menu nawigacyjne. Przyciski kulki nawigacyjnej domyślnie mają kształt wachlarza, ale w Ustawieniach można także wybrać styl poziomy lub pionowy. Można również dostosować przeźroczystość kulki.

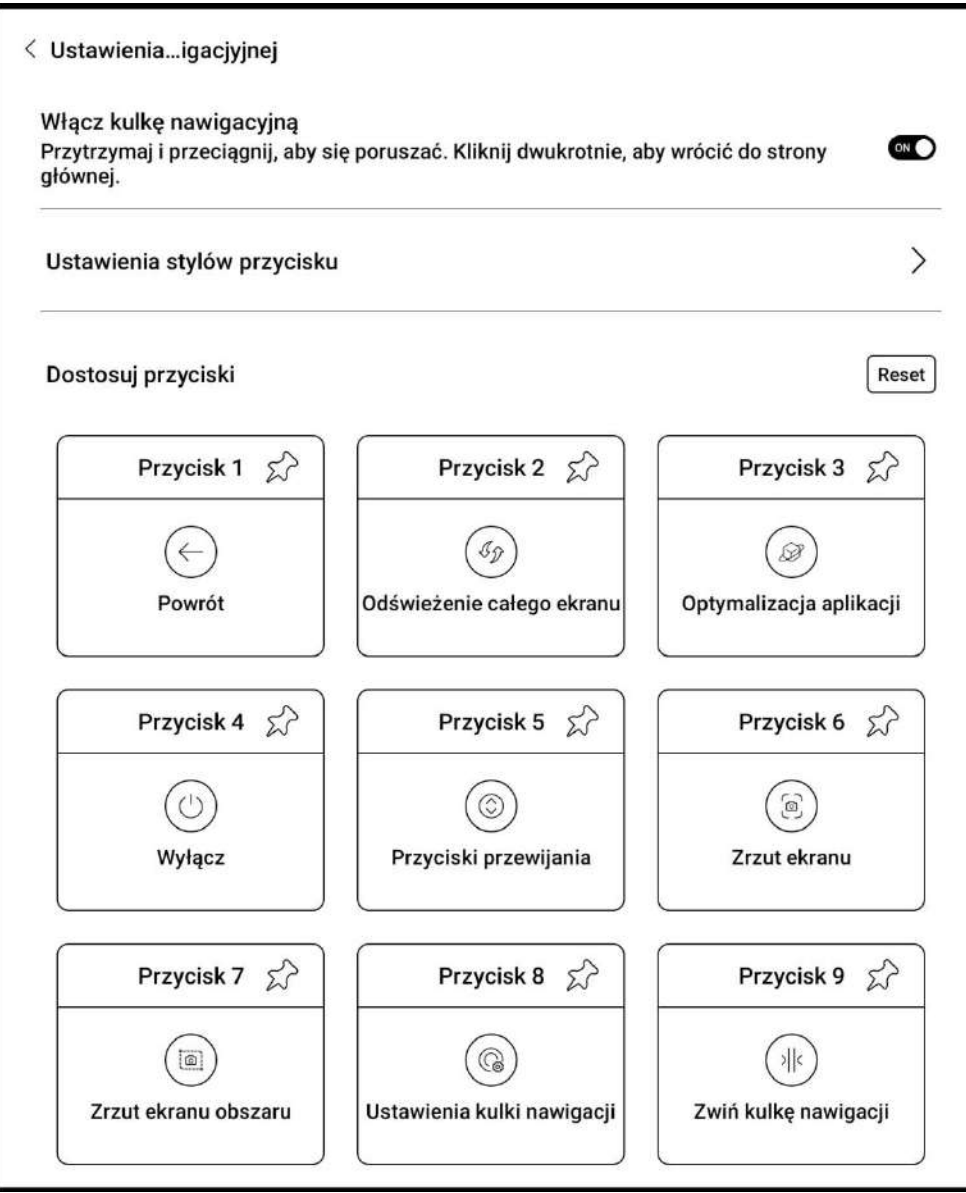

#### **6.7. Słowniki**

<span id="page-33-0"></span>Przy pierwszym uruchomieniu aplikacji, użytkownik zostanie poproszony o pobranie pakietu słownika. Funkcja ta wymaga połączenia z siecią Wi-Fi. Opcja Na głos wymaga plików słownika, które zawierają również pliki głosowe, obecnie TTS nie jest wspierany.

Użytkownik może pobrać i wgrać własne słowniki do czytnika. Pliki należy zapisać w katalogu: Storage / dicts / . Konkretne pliki słowników należy zapisać w podfolderach np. "Polish-English" ścieżka zapisu wówczas to storage / dicts / Polish-English / "...".

Użytkownik może wybrać do 20 preferowanych słowników. Jeśli wybrana liczba słowników jest mniejsza niż 1 lub większa niż 20 zostanie poproszony o ponowne wybranie.

Jeśli po wyszukaniu w słowniku słowo nie zostanie znalezione, należy wyszukać ponownie w innym słowniku. Po zainstalowaniu słowników, użytkownik może wyszukiwać nowe słowa używając paska wyszukiwania.

Istnieje możliwość przełączania się między różnymi słownikami, poprzez stuknięcie w odpowiedni tytuł słownika na dolnym pasku.

Wyszukane słowa można dodać do konstruktora słownictwa, a następnie zbiorczo nimi zarządzać.

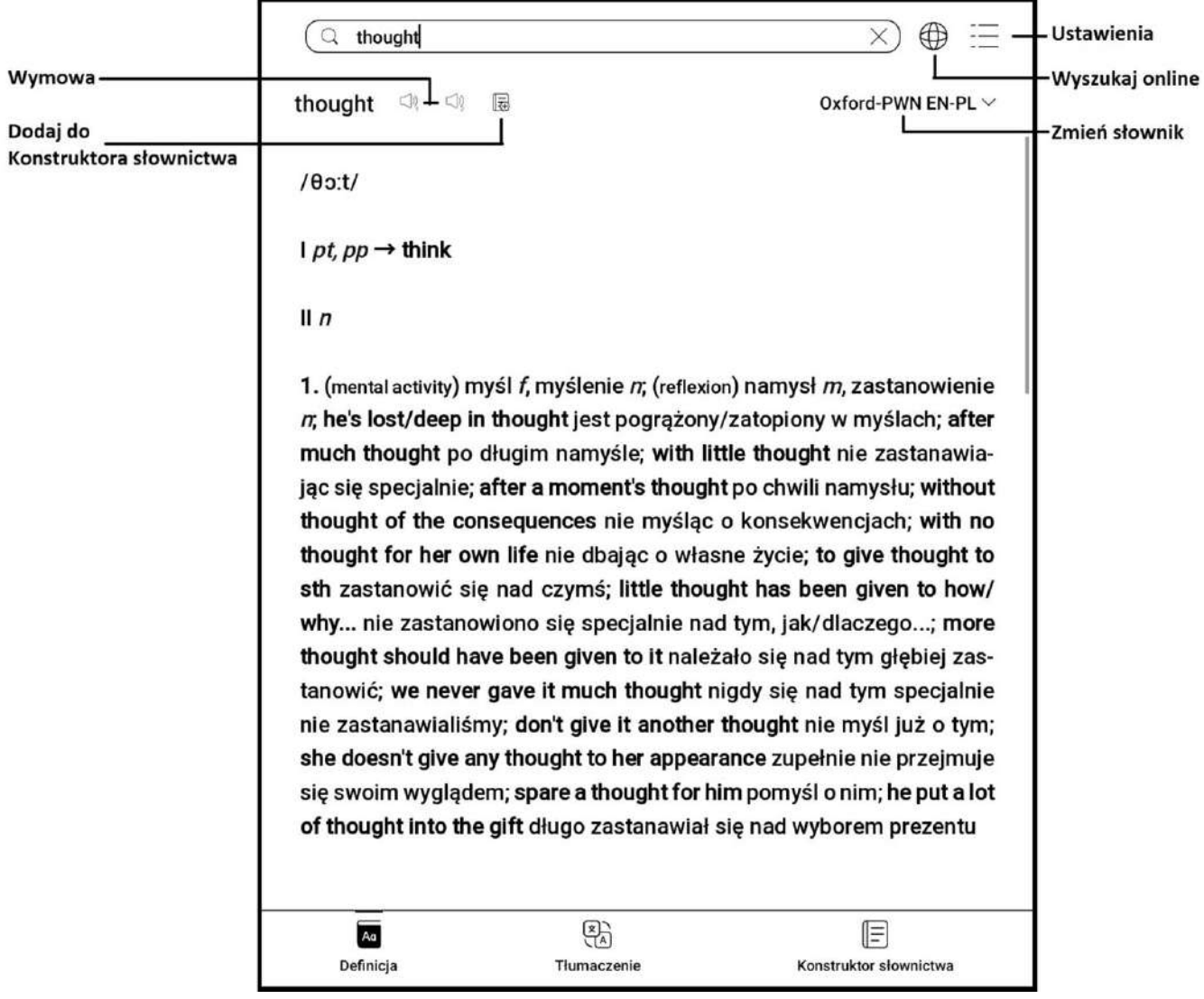

#### <span id="page-34-0"></span>**6.8. BOOXDrop**

Po podłączeniu czytnika do komputera lub telefonu można przesyłać pomiędzy nimi pliki.

Aby to zrobić należy:

1. Na czytniku otworzyć aplikację BooxDrop.

2. Na komputerze włączyć dowolną przeglądarkę.

- **Bez logowania** upewnić się, że czytnik i komputer korzystają z tej samej sieci. Wprowadzić adres IP BOOX do wyszukiwarki na komputerze. BooxDrop nie rozłącza się automatycznie, należy zrobić to ręcznie w Panelu sterowania.
- **Z logowaniem** zalogować się na push.boox.com, gdzie będą widoczne połączone urządzenia, wybrać swój czytnik.

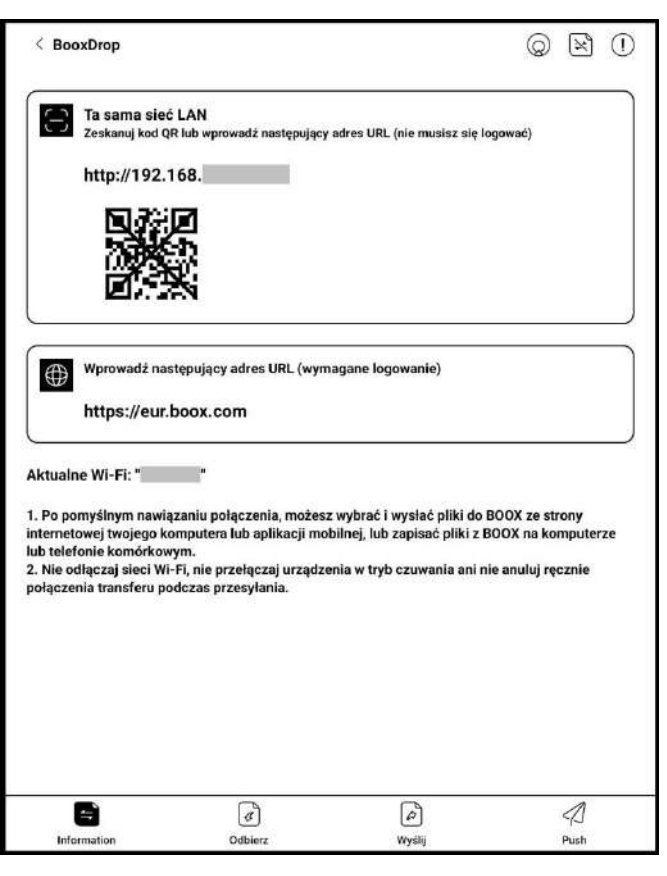

3. Po otwarciu wyszukiwarki połączenie do tej samej sieci będzie potwierdzone automatycznie. Jeśli urządzenia połączone są do różnych sieci strona nie zostanie otwarta.

4. Po udanym połączeniu można przesyłać pliki pomiędzy czytnikiem a komputerem.

- **Przesyłanie na czytnik** Należy wybrać pliki i przesłać na czytnik, będą one automatycznie pogrupowane po formatach.
- **Przesyłanie na komputer** Wybierz pliki z czytnika i zapisz je na komputerze.

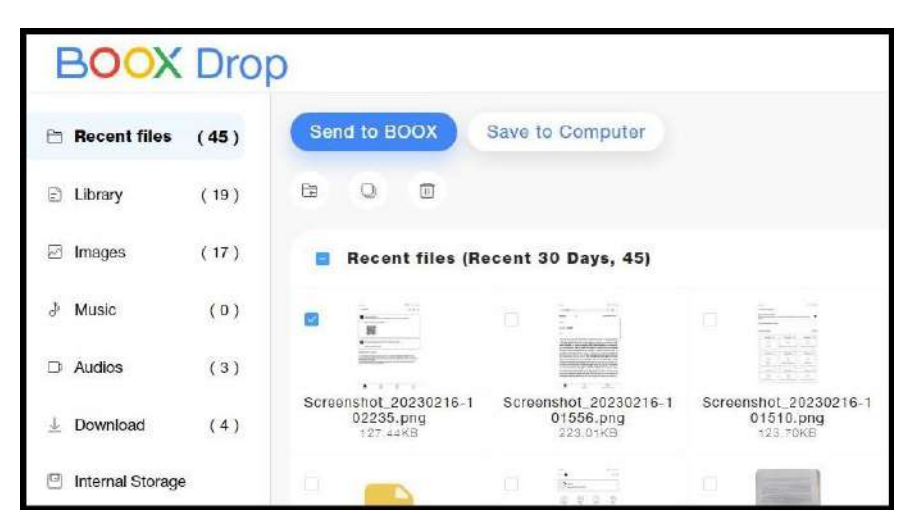

Uwaga: Historię przesyłów można sprawdzić jedynie na czytniku.

#### <span id="page-35-0"></span>**6.9. PushRead**

Z sekcji PUSH na push.boox.com lub w aplikacji Asystent BOOX można wprowadzić adres strony internetowej, aby przesłać go do czytnika BOOX i przeczytać stronę w formacie html. Aby użyć PushRead po raz pierwszy, musisz powiązać to samo konto ONYX na stronie push.boox.com oraz na czytniku.

Konieczne jest połączenie czytnika z Wi-Fi, aby pobrać wysłane adresy URL po raz pierwszy. Po pobraniu można je później czytać offline.

Układ strony domyślnie jest ustawiony na Tryb przeglądania (układ oryginalnej strony internetowej – przewijanie), lecz można go również zmienić na Tryb czytania (tryb pojedynczej strony, dotknij, aby przewrócić stronę).

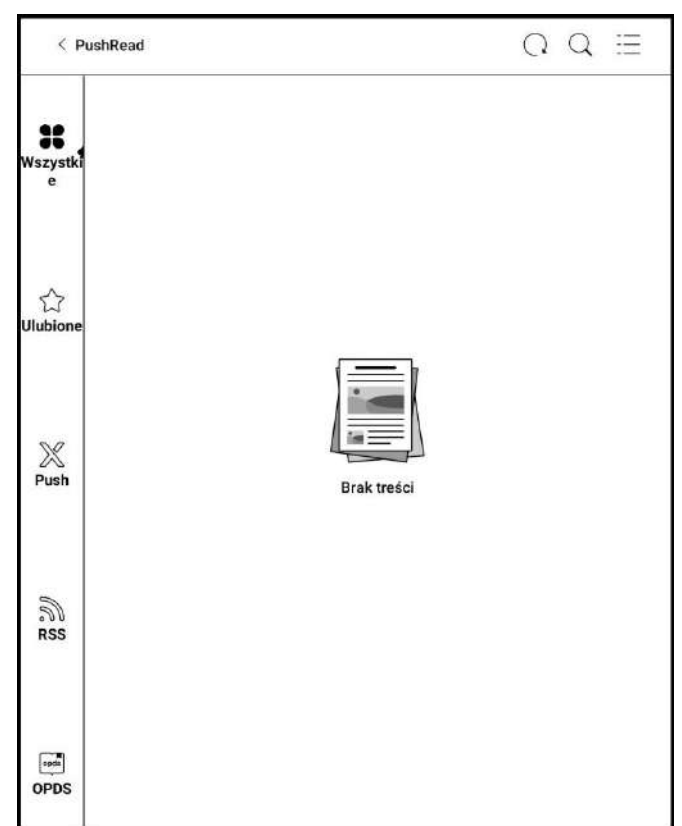

#### **Subskrypcja RSS\OPDS**

Możliwe jest dodawanie subskrypcji z listy źródeł publicznych. Można także dostosować swoją subskrypcję RSS/OPDS. Przed dodawaniem źródeł należy utworzyć odpowiednie grupy, aby następnie przypisywać do nich subskrypcje RSS.

Strony internetowe w PushRead wymagają Internetu przy pierwszym załadowaniu. Następnie można czytać je offline.

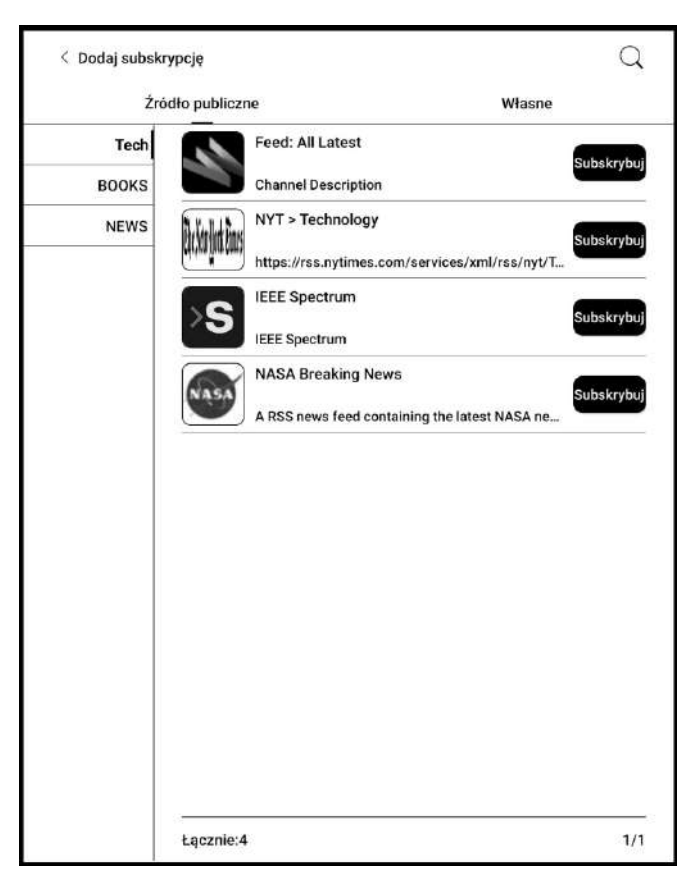

#### **6.10. Notatka z kalendarza**

<span id="page-36-0"></span>W notatce z kalendarza pokazane są listy notatek i czytania z danego dnia. Stuknięcie w tytuł otworzy dany plik. Notatka z kalendarza przypisana jest do danego dnia i można ją ustawić jako wygaszacz ekranu. Aby to zrobić należy wejść w Ustawienia / Pulpit i wygaszacz ekranu / Wygaszacz ekranu i wybrać Notatka jako wygaszacz ekranu. Obecnie notatki kalendarza nie obsługują synchronizacji z chmurą.

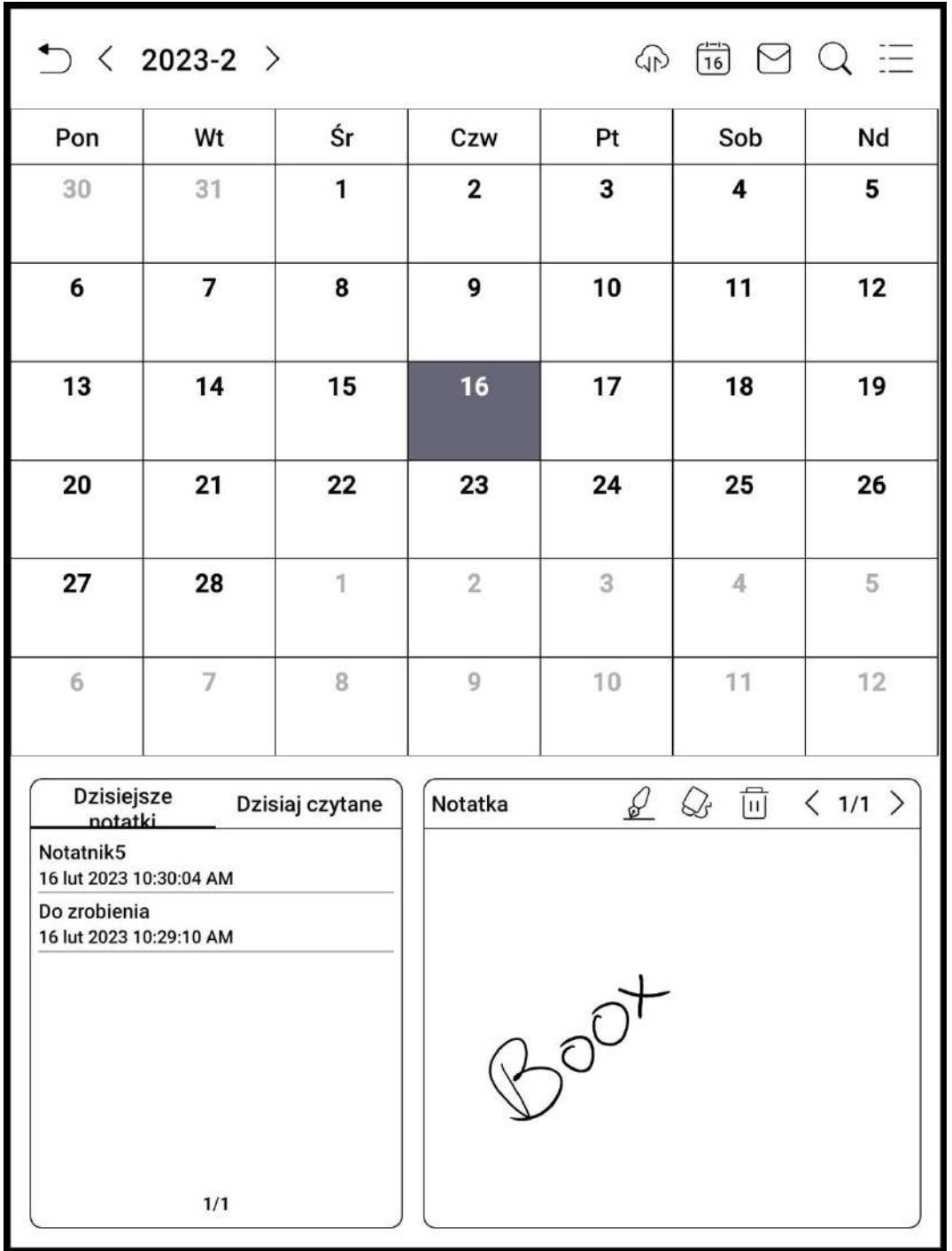

<span id="page-37-0"></span>Pozwala na skanowanie dokumentów, rozpoznawanie tekstu sfotografowanych stron oraz dodawanie zdjęć do notatek. Po otwarciu aplikacji należy wybrać Nowy skan (New Scan) aby przejść do robienia zdjęć. Tworząc nowy dokument można korzystać z wbudowanego aparatu lub importować pliki graficzne z pamięci urządzenia. Każde zdjęcie / grafika rozpoznawane jest jako jedna strona. Jeden dokument może zawierać maksymalnie 100 stron.

Po wykonaniu zdjęć możliwe jest:

- **Dodaj (Add)** dodanie kolejnego zdjęcia.
- **Usuń**  usunięcie aktualnie wyświetlanej strony.
- **OCR** rozpoznanie tekstu z dokumentu. Rozpoznaną treść można skopiować oraz Udostępnić.
- **Do notatki (To note)** dodanie utworzonego zdjęcia do wybranej notatki.
- **Do PDF (To PDF)** rozpoznanie tekstu i dodanie do pliku PDF.

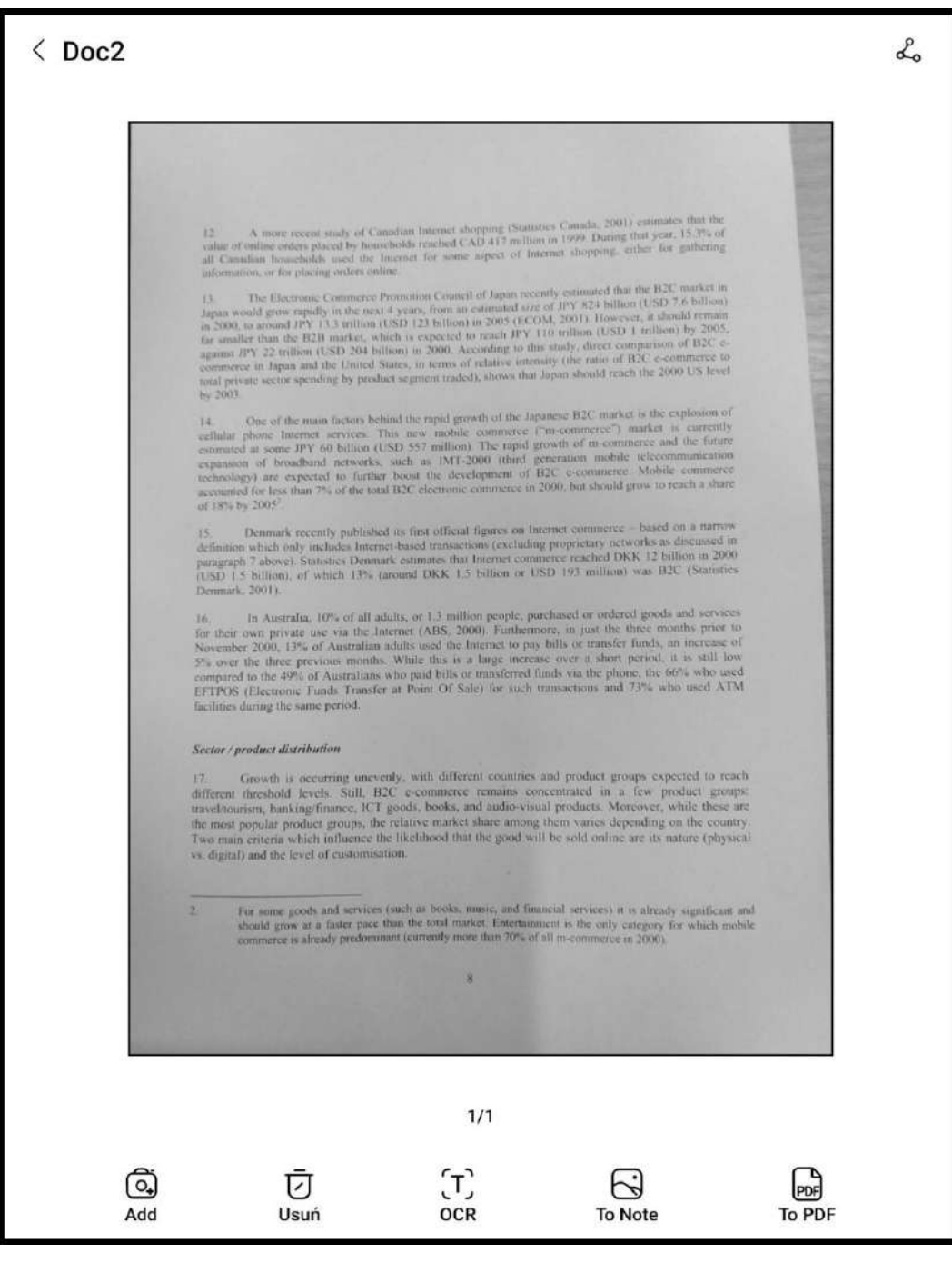

## <span id="page-38-0"></span>**7. Ustawienia systemowe**

#### **7.1. Konto Onyx**

<span id="page-38-1"></span>Można zarządzać wieloma kontami i przełączać się pomiędzy nimi, wybierając je z listy. Przechowywane są tylko informacje o koncie, stan logowania nie jest zachowany. Po przełączeniu się na inne konto należy się ponownie zalogować. Przy logowaniu się na konta z różnymi serwerami, podczas przełączania kont, należy również zmienić serwer.

Po zalogowaniu się do konta możliwe jest powiązanie z innymi metodami logowania. Dostępne metody to Telefon komórkowy, E-mail i Wechat.

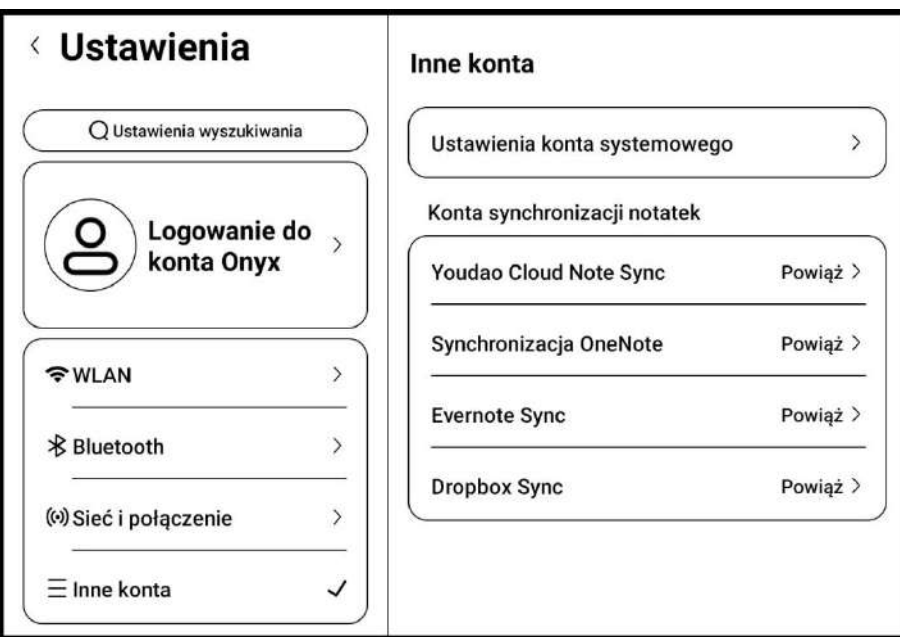

#### **7.2. WLAN (Wi-Fi)**

<span id="page-38-2"></span>Podczas pierwszego łączenia się z Wi-Fi należy wybrać jedną z dostępnych sieci, a następnie za pomocą klawiatury wpisać hasło.

Po udanym połączeniu z siecią, urządzenie będzie automatycznie zapisywać informacje w sieci Wi-Fi. Później wystarczy, że użytkownik włączy Wi-Fi na pasku powiadomień, wówczas czytnik automatycznie połączy się z ostatnio wybraną siecią.

Aby dodać nową sieć Wi-Fi należy kliknąć przycisk "+" w prawym górnym rogu strony Wi-Fi. Użytkownicy mogą ręcznie połączyć się z inną siecią, która nie jest wymieniona na liście.

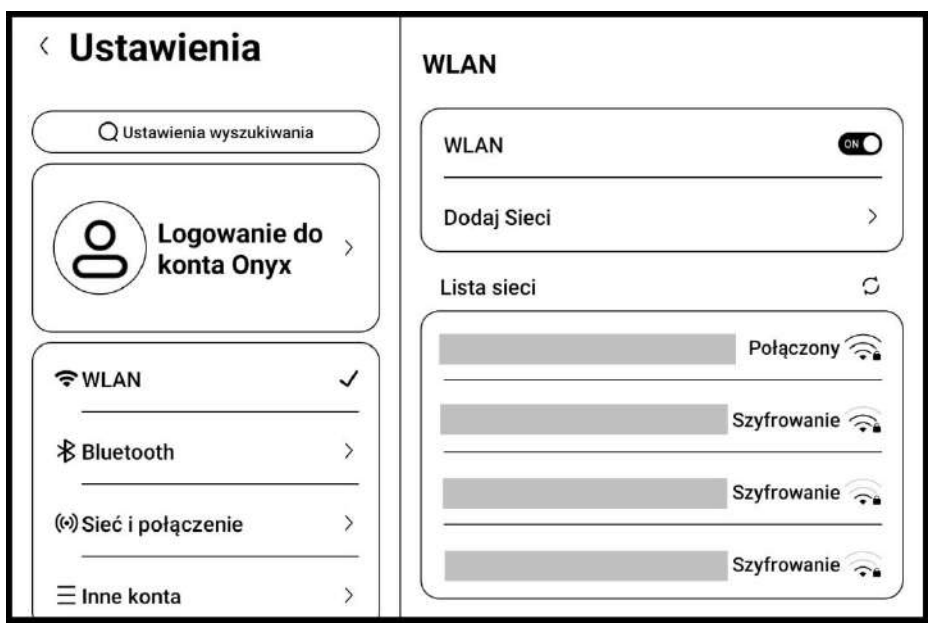

#### <span id="page-39-0"></span>**7.3. Bluetooth**

Po włączeniu Bluetooth, można wyszukiwać pobliskie urządzenia Bluetooth, a następnie wysyłać prośbę połączenia. Urządzenie Bluetooth musi być sparowane z tabletem przed użyciem. Czytnik obsługuje odbieranie i wysyłanie dokumentów oraz pozwala na łączenie się z zewnętrznymi urządzeniami, jak głośniki, klawiatura czy pilot.

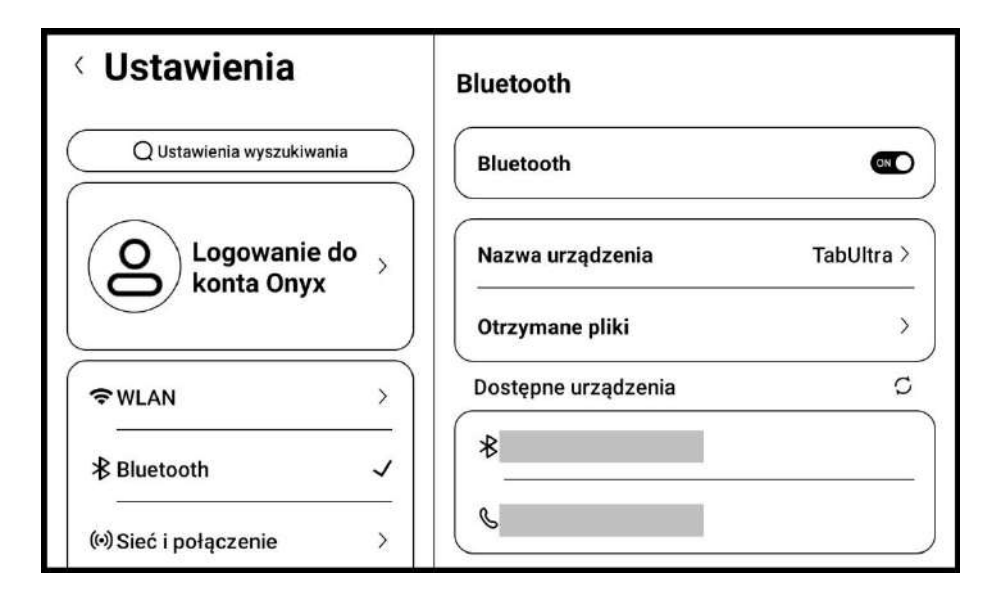

#### **7.4. Sieć i połączenie**

<span id="page-39-1"></span>W tym miejscu znajduje się Tryb samolotowy, Hotspot i tethering, Przesyłanie ekranu, Drukowanie, VPN i DNS.

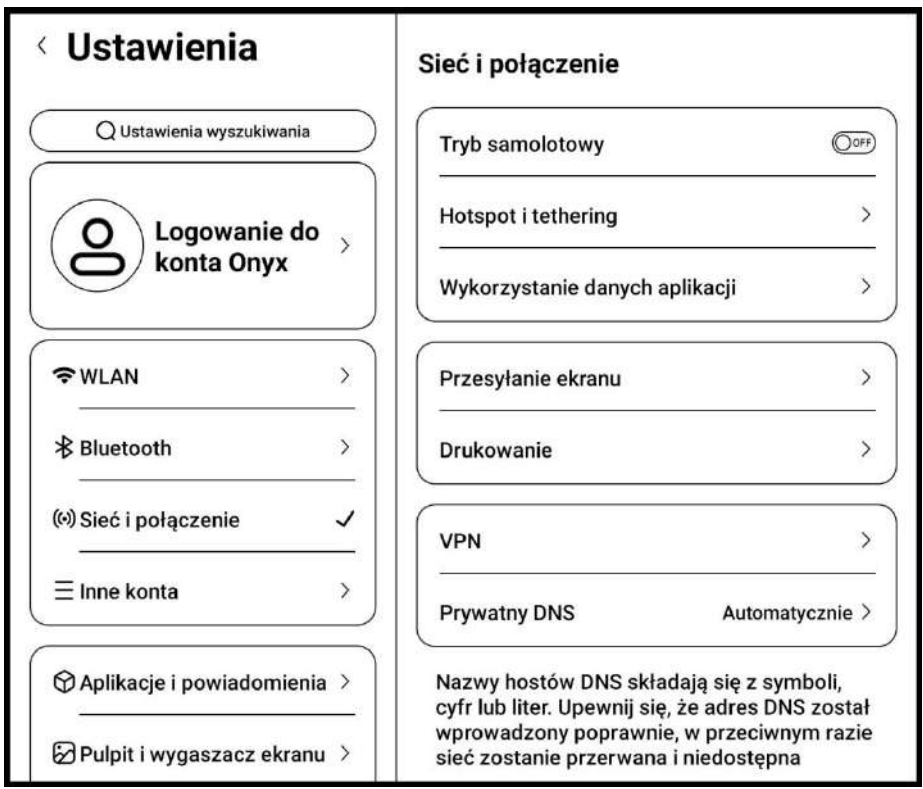

### <span id="page-40-0"></span>**7.5. Inne konta**

- **Konto systemowe** obejmuje konta Google, E-mail, Office itp.
- **Konta synchronizacji notatek** obejmuje konta wykorzystywane do synchronizacji notatek

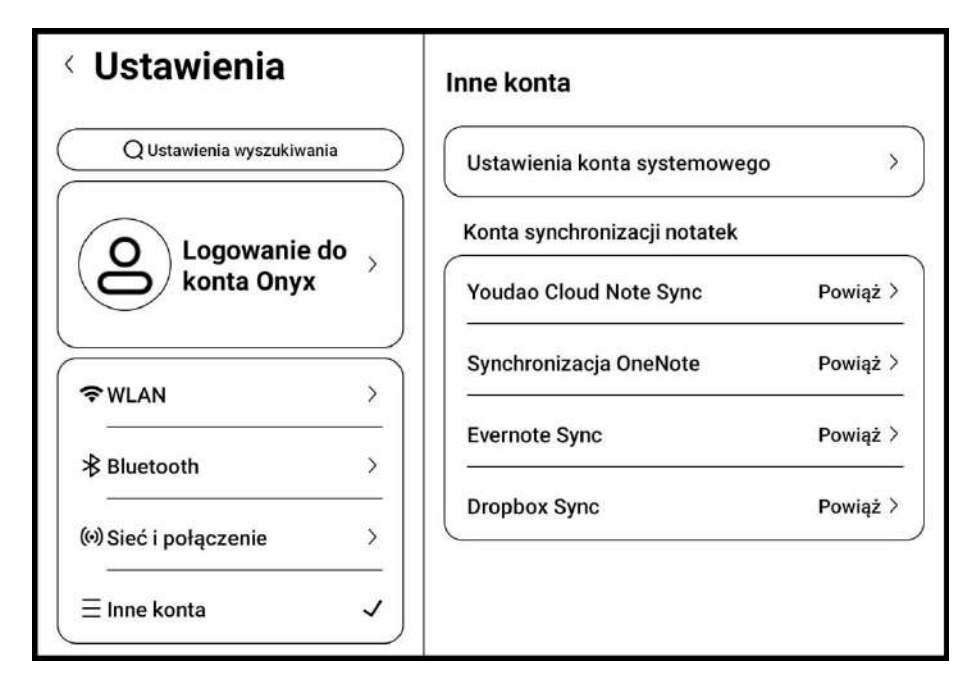

#### **7.6. Aplikacje i powiadomienia**

<span id="page-40-1"></span>Obejmuje zarządzanie aplikacjami, pozwoleniami, powiadomieniami itp. Można tu wyłączyć domyślny sklep z książkami (sklepu nie da się usunąć / odinstalować).

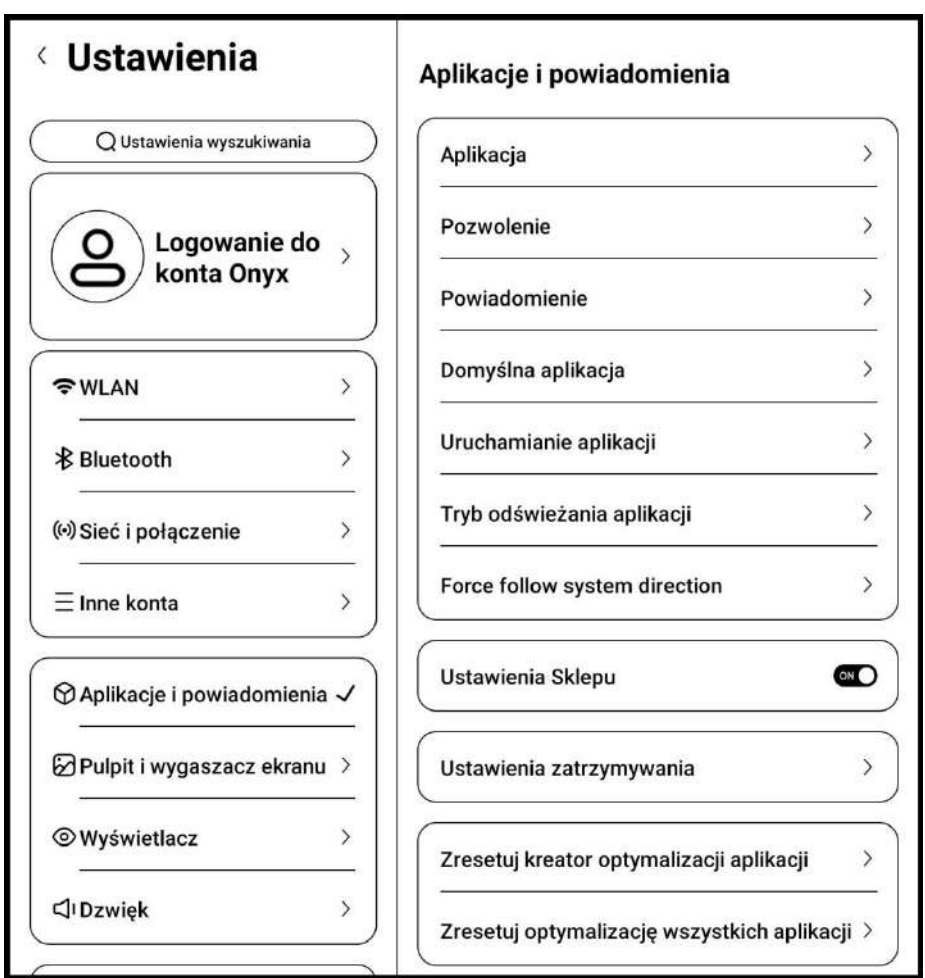

### **7.7. Pulpit i wygaszacz ekranu**

<span id="page-41-0"></span>Pozwala dostosować wygaszacz ekranu oraz obraz wyłączenia, skonfigurować pulpit, zablokować układ pulpitu oraz włączyć/wyłączyć inteligentnego asystenta.

- **Wygaszacz ekranu** może być obrazem, notatką z kalendarza, zegarem lub być przeźroczysty.
- **Obraz wyłączenia** pozwala na wybranie grafiki oraz dodanie do niej tekstu.
- **Skonfiguruj pulpit** pozwala wybrać, który ekran pulpitu ma być głównym.
- **Zablokuj układ pulpitu** sprawia, że ikony ani widet nie mogą być przemieszczane po pulpicie.
- **Inteligentny asystent** otwierany poprzez przesunięcie w prawo po pulpicie. Zawiera skróty do aplikacji.

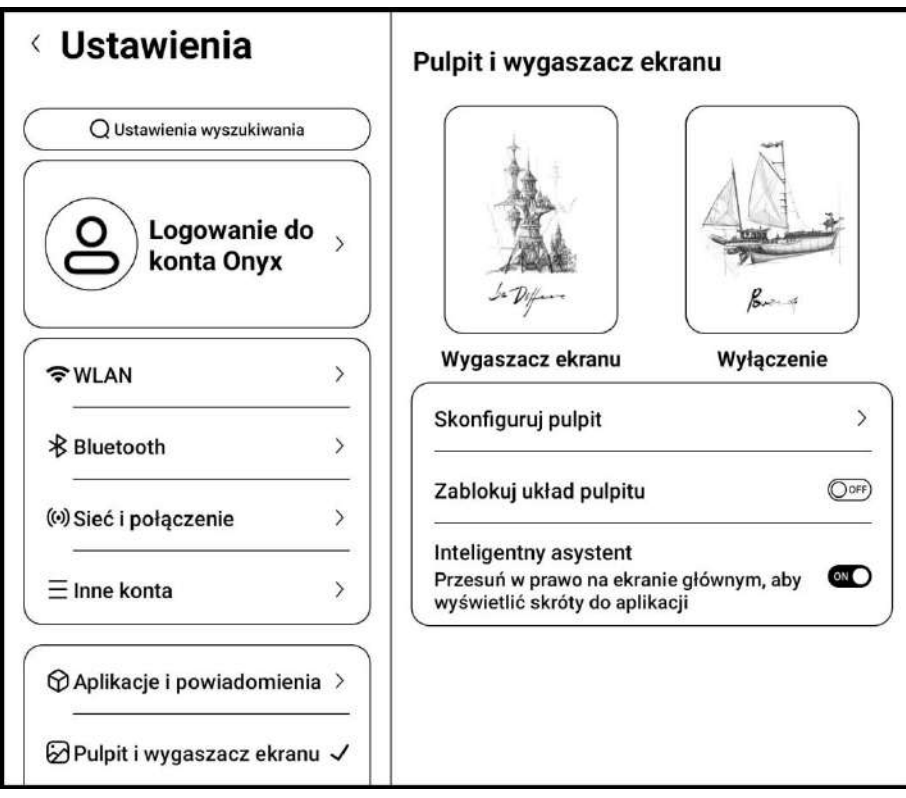

#### **7.8. Wyświetlacz**

- <span id="page-42-0"></span> **Tekst** – pozwala dostosować rodzaj i rozmiar czcionki systemowej. Po wybraniu największej dostępnej czcionki, część tekstu interfejsu może być zakryta z powodu braku miejsca na wyświetlaczu.
- **Ekran** możliwe dostosowanie jasności ekranu, ustawienie czas automatycznego uśpienia i wyłączenia oraz ustawić częstotliwość pełnego odświeżania.

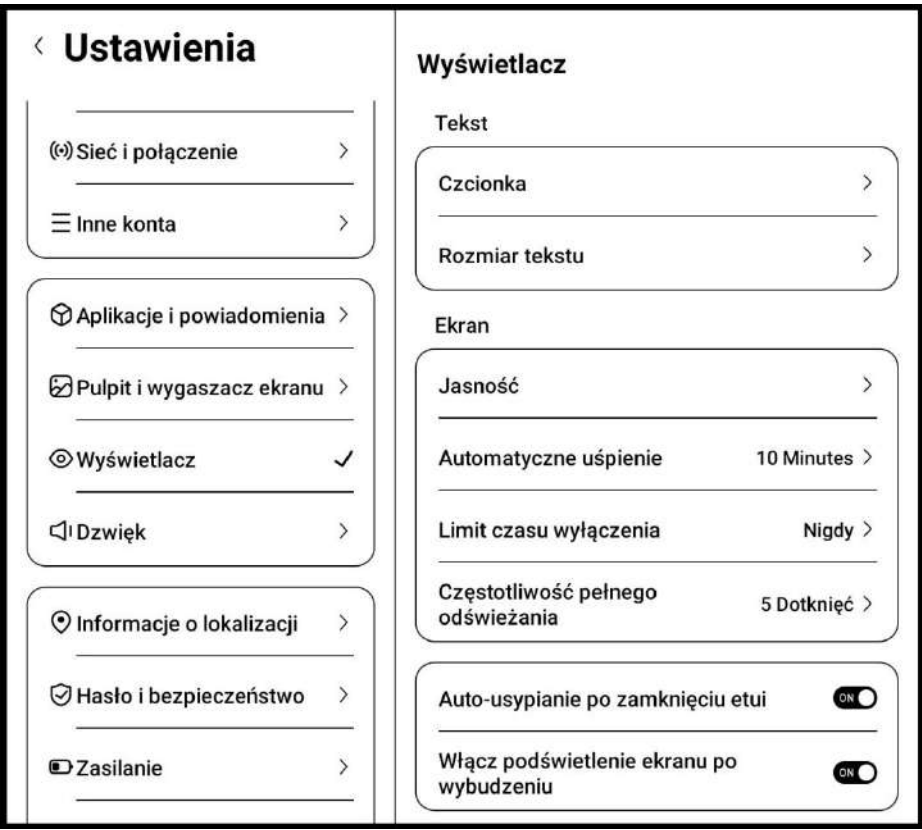

#### **7.9. Dźwięk**

<span id="page-43-0"></span>Pozwala dostosować głośność mediów, powiadomień, alarmu oraz połączeń. Można również wyciszyć czytnik, wybrać tryb Nie przeszkadzać oraz zmienić dźwięk alarmu oraz powiadomień.

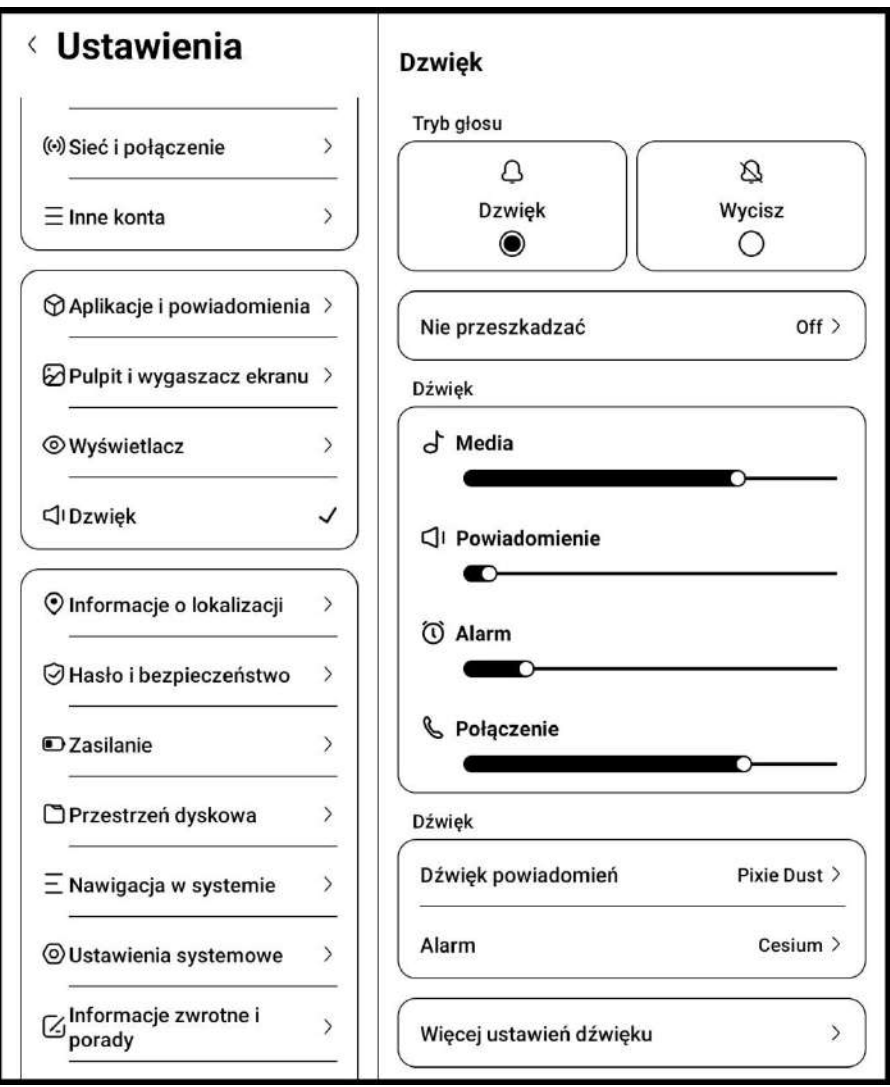

#### **7.10. Informacje o lokalizacji**

<span id="page-43-1"></span>Zawiera opcję Uzyskaj dostęp do informacji o mojej lokalizacji oraz pozwala zarządzać uprawnieniami aplikacji do lokalizacji oraz skanowania WLAN i Bluetooth.

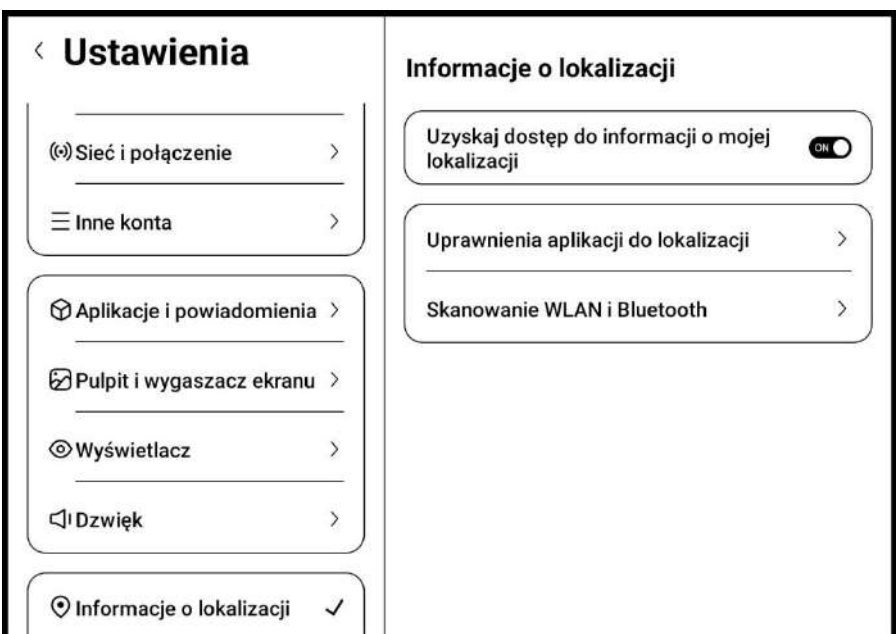

Czytniki Onyx Boox kupisz na stronie onyxboox.pl/czytniki-ebookow 44

### **7.11. Hasło i zabezpieczenia**

<span id="page-44-0"></span>Umożliwia zaszyfrowanie czytnika poprzez hasło oraz blokadę odciskiem palca.

Uwaga: Android 11 nie obsługuje resetowania hasła.

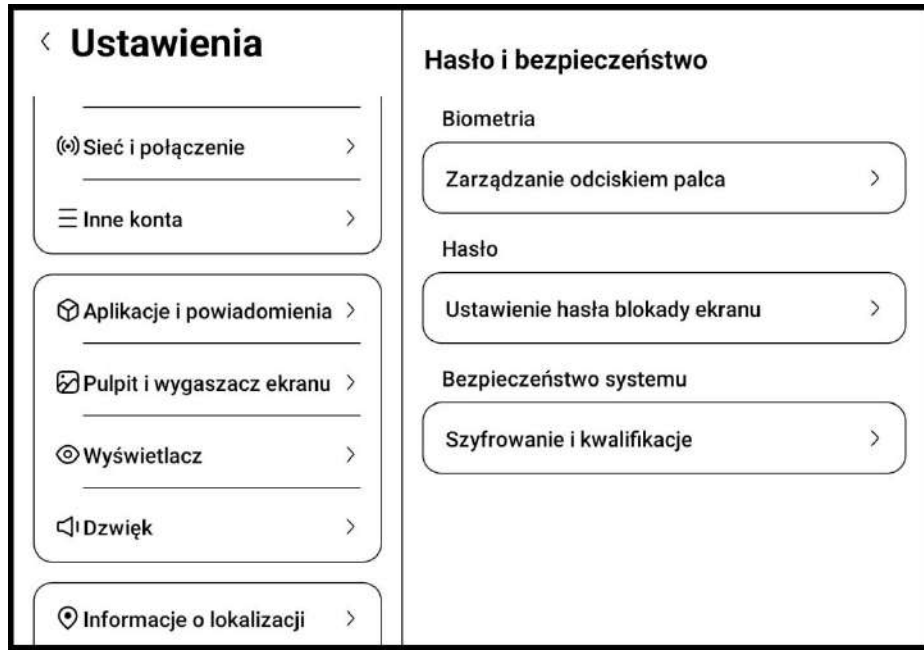

#### **7.12. Zasilanie**

<span id="page-44-1"></span>Obrazuje aktualny stan baterii oraz przewidywany czas jej zużycia / naładowania. W tym miejscu możliwe jest również zarządzanie automatycznym włączaniem / wyłączaniem usług takich jak Wi-Fi, Bluetooth i Audio.

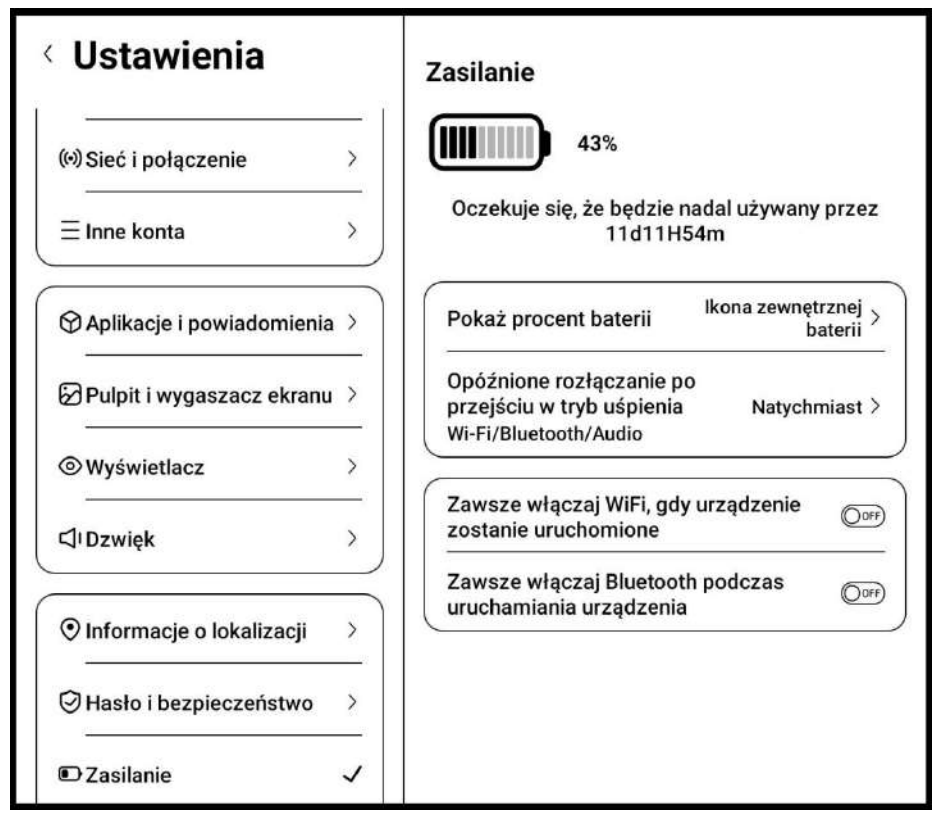

### **7.13. Przestrzeń dyskowa**

<span id="page-45-0"></span>Przedstawia aktualne zużycie pamięci.

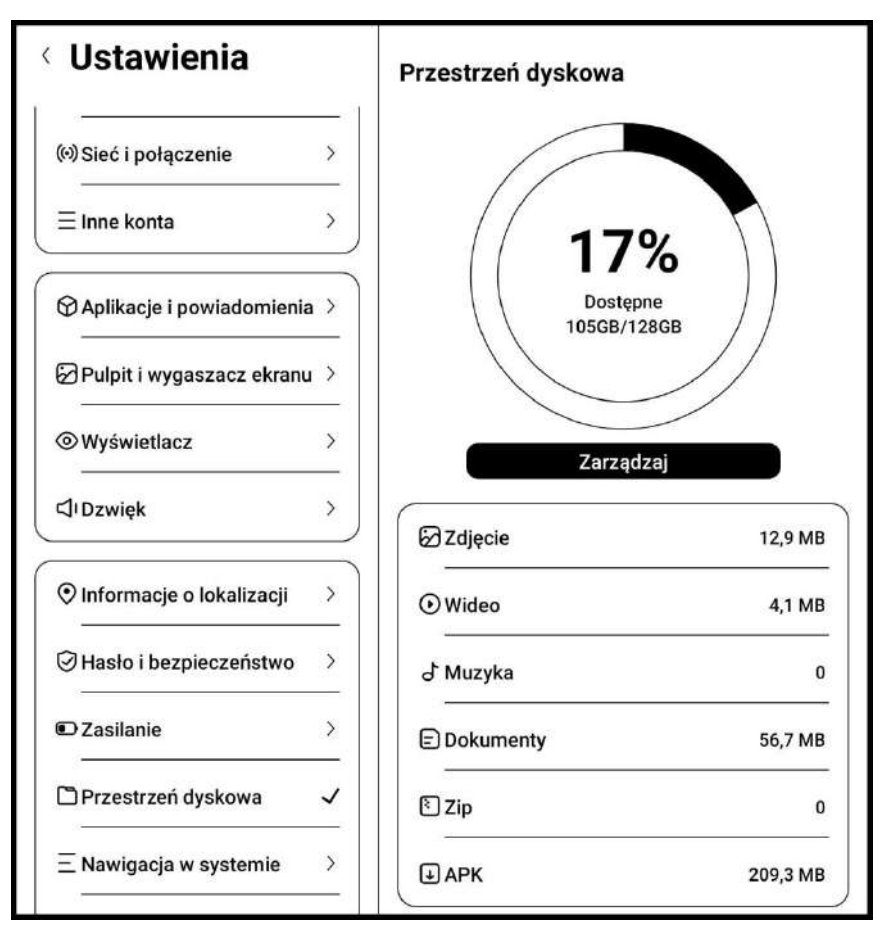

#### <span id="page-45-1"></span>**7.14. Nawigacja w systemie**

Możliwe wybranie nawigacji poprzez gesty lub pasek nawigacyjny. Dostępne jest 5 gestów, których funkcje można dowolnie wybrać lub 4 kombinacje paska nawigacyjnego.

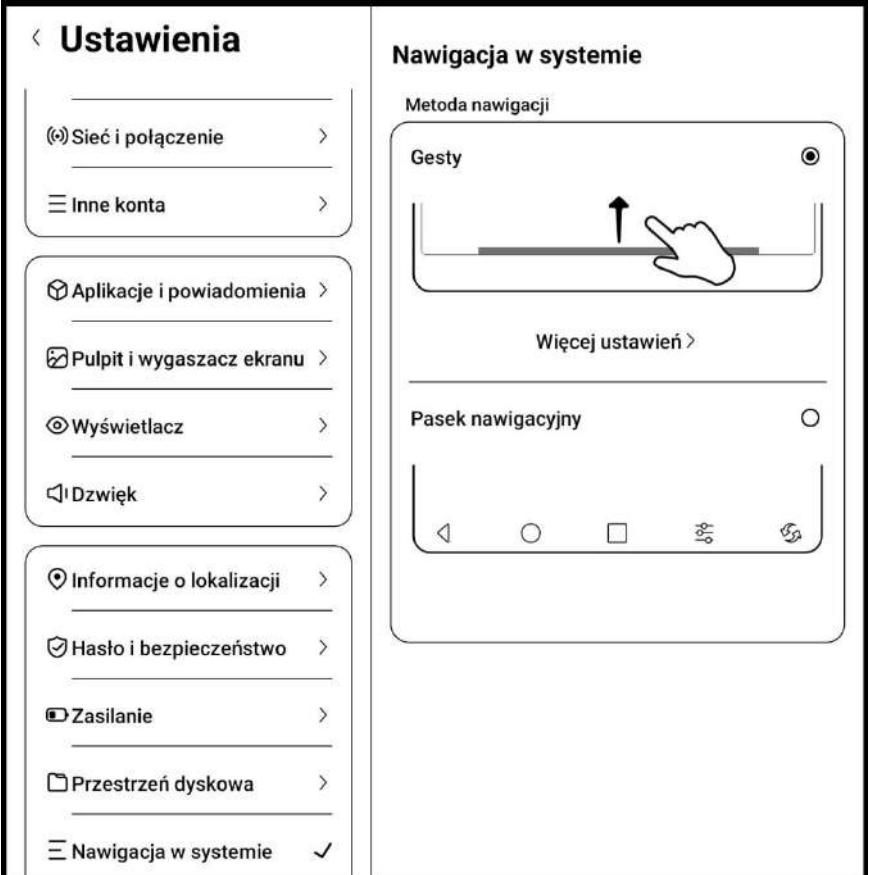

Czytniki Onyx Boox kupisz na stronie onyxboox.pl/czytniki-ebookow 46

#### **7.15. Ustawienia systemowe**

<span id="page-46-0"></span>Obejmuje wszystkie podstawowe ustawienia, jak aktualizacja systemu, język, datę czy kalibrację rysika

- **Aktualizacja systemu** domyślnie, system najpierw sprawdzi dostępność pakietu aktualizacyjnego lokalnie, a następnie w chmurze. Po wykryciu pakietu poinformuje użytkownika o możliwości aktualizacji. Sprawdzanie dostępności można również wykonać ręcznie, poprzez opcję Sprawdź aktualizację. Po pobraniu pakietu należy ręcznie zatwierdzić rozpoczęcie aktualizacji. Tablet wymaga co najmniej 20% baterii oraz odpowiedniej ilości wolnego miejsca w pamięci, aby poprawnie wykonać aktualizację.
- **Język i wprowadzanie** pozwala zmienić język systemowy oraz zarządzać ustawieniami klawiatury oraz funkcji TTS.
- **Data i godzina** umożliwia automatyczne lub ręczne ustawianie daty i godziny. W przypadku korzystania z aplikacji firm zewnętrznych, które wymagają dostępu do aktualnego czasu zaleca się korzystania z automatycznego ustawienia czasu.
- **Klawiatura fizyczna (Physical keyboard)** ustawienia dotyczące dedykowanej klawiatury Onyx Boox, podłączanej za pomocą pinów. Po podłączeniu klawiatury, urządzenie automatycznie zmieni tryb ekranu na poziomy i wyświetli okno przedstawiające dostępne skróty klawiszowe.
- **Zrzuty ekranu** włączenie / wyłączenie gestu zrzutu ekranu.
- **Nagrywanie ekranu** zawiera ustawienia dotyczące nagrywania ekranu, jak rozdzielczość, jakość czy liczba klatek na sekundę.
- **Ustawienia ułatwień dostępu** pozwala włączyć / wyłączyć Napisy i Kulkę nawigacyjną oraz zmienić Opóźnienie dotknięcia i
- przytrzymania. **Kalibracja** – kalibracja
- ekranu dotykowego. Konieczne użycie kompatybilnego rysika.
- **Tryb debugowania USB** – umożliwia włączenie / wyłączenie trybu debugowania.
- **Zresetuj urządzenie** pozwala zresetować wszystkie ustawienia, ustawienia połączeń bezprzewodowych oraz przywrócić ustawienia fabryczne. Przed resetowaniem urządzenia zalecane jest wykonanie kopii

zapasowej.

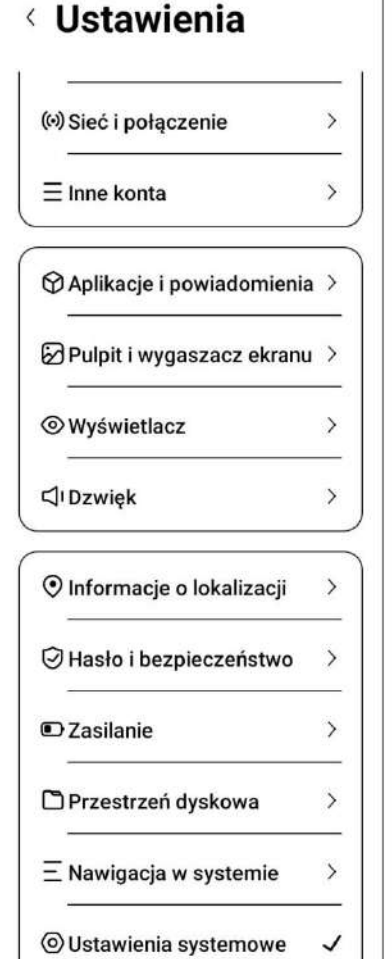

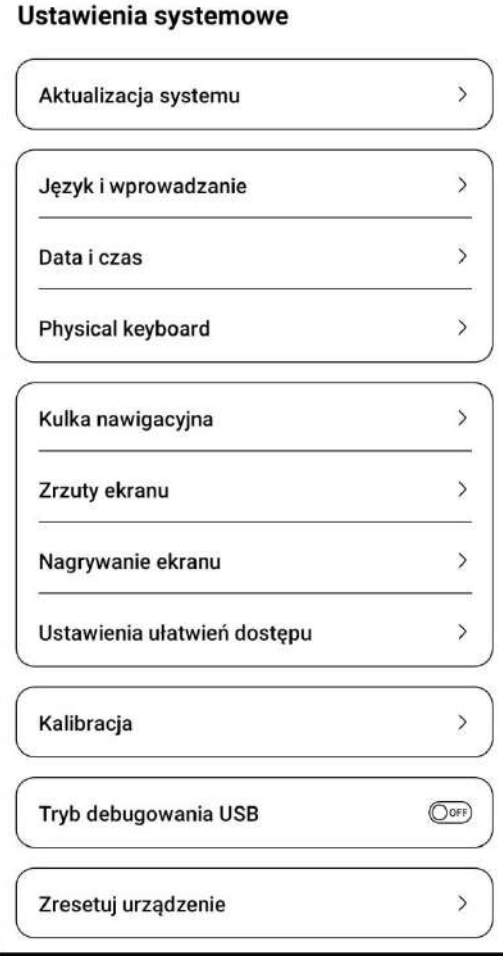

#### **7.16. Informacje zwrotne i porady**

- <span id="page-47-0"></span> **FAQ** – zawiera odpowiedzi na często zadawane pytania. W przypadku ustawionego polskiego języka systemowego, treść jest w języku angielskim.
- **Historia informacji zwrotnych** przechowuje listę dotychczas zgłoszonych informacji zwrotnych.

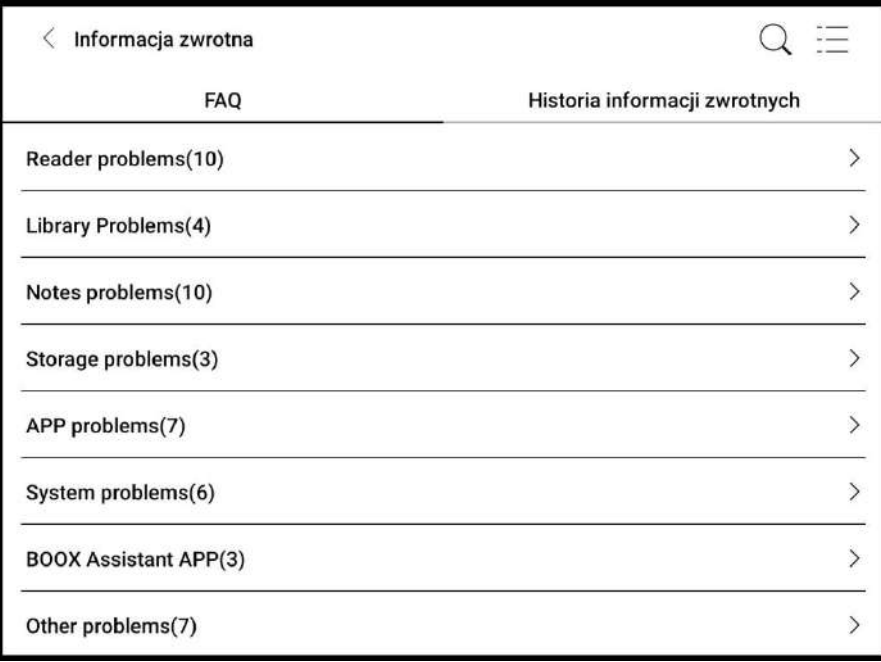

 **Informacja zwrotna** – ikona "+" w prawym dolnym rogu. Pozwala zgłosić usterkę bezpośrednio do działu zajmującego się oprogramowaniem producenta. W przypadku zgłaszania informacji zwrotnej zachęca się do zaznaczenia opcji "Wyślij logi"

#### **7.17. Informacje o urządzeniu**

<span id="page-48-0"></span>Zawiera informacje o urządzeniu, takie jak nazwa i model urządzenia, wersja oprogramowania, adres MAC, wersja dotyku elektromagnetycznego, wersja dotyku pojemnościowego itp.

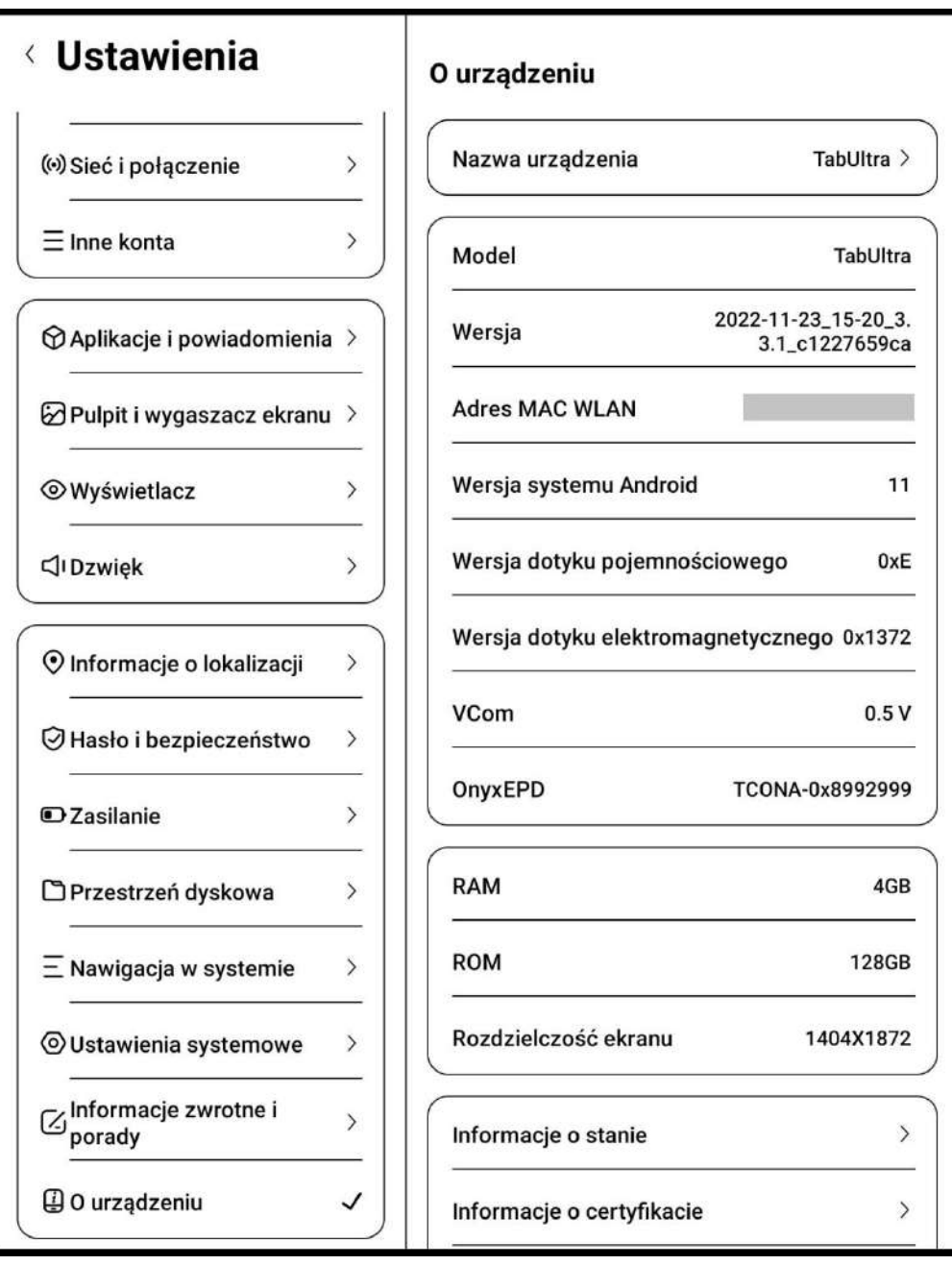

<span id="page-49-0"></span>Więcej informacji na temat produktów można znaleźć na stronie internetowej: www.onyboox.pl

W razie pytań lub wątpliwości zapraszamy do kontaktu: kontakt@onyxboox.pl